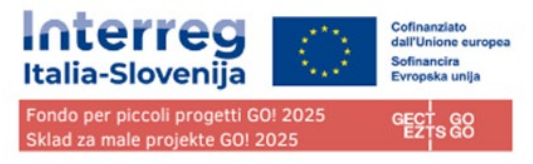

# **Sklad za male projekte GO! 2025,**

ki ga upravlja EZTS GO

Financiranje v okviru Programa Interreg VI-A Italija-Slovenija 2021-2027

# **JEMS UPORABNIŠKI PRIROČNIK 2024 ver. 2.0 – razpis 02/2024**

# .<br>'S GO **Small Projects Fund**

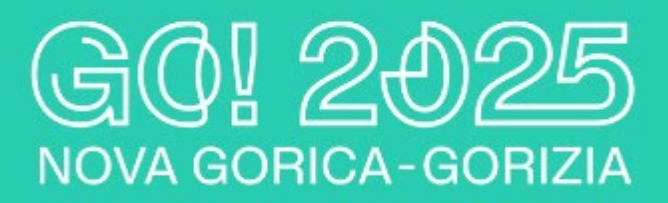

# RAZPIS ŠT. 02/2024

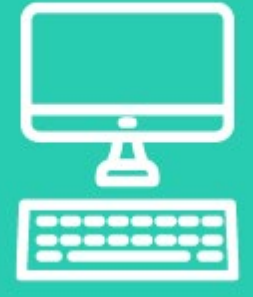

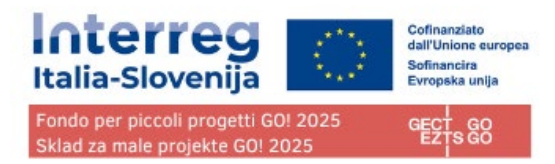

## **Kazalo**

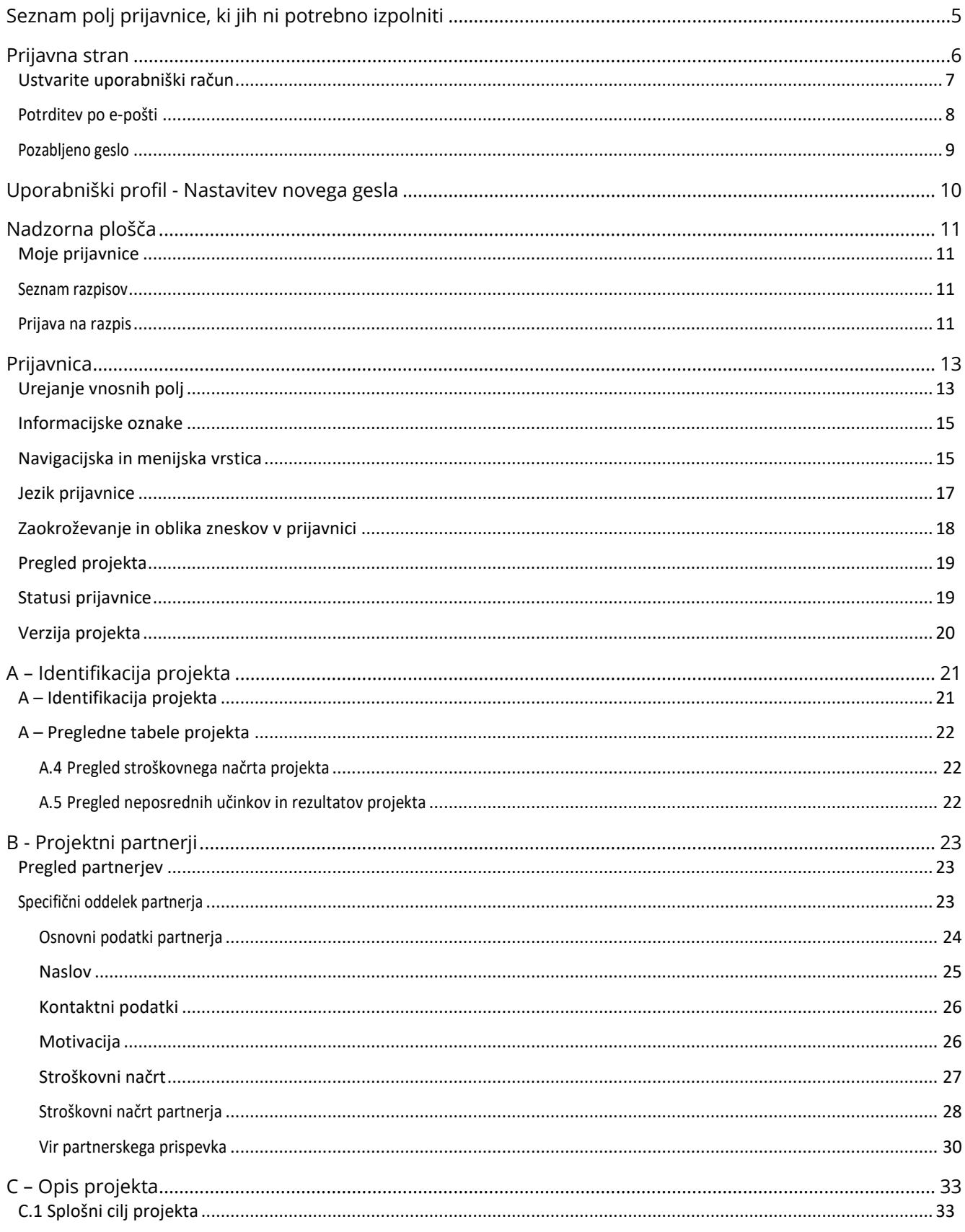

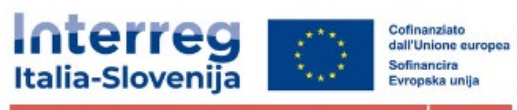

Fondo per piccoli progetti GO! 2025<br>Sklad za male projekte GO! 2025

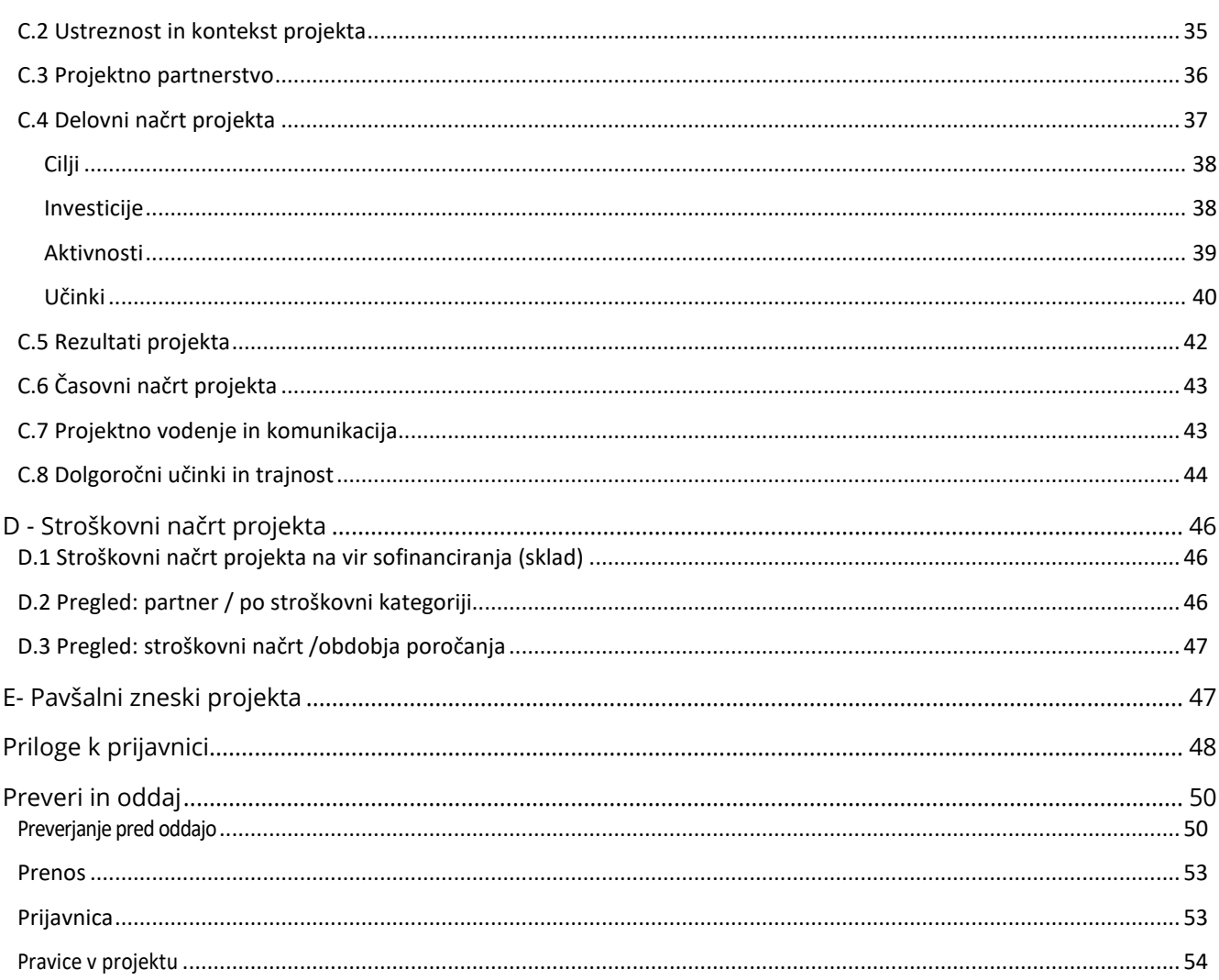

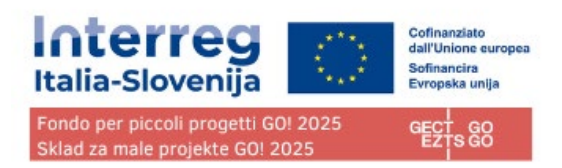

## <span id="page-3-0"></span>**Seznam polj prijavnice, ki jih ni potrebno izpolniti**

### **Spodaj navedena polja, NE bodo predmet ocenjevanja in jih NI potrebno izpolniti.**

Vnesite "/" v polja (IT in SL), ki zahtevajo besedilo, da avtomatična preverjanja ne bodo sporočala napake.

**C2.1 C2.4 C2.5 C2.6 C2.7 C7.1 C7.2 C7.3 C7.4 C7.5 C7.6 C8.1 C8.3**

**Za izpolnitev in oddajo projektne dokumentacije je odgovoren vodilni partner (VP). Za izpolnjevanje obrazca se lahko pooblasti več oseb, kot je določeno v razdelku Pravice v projektu.**

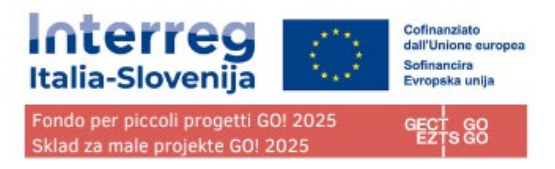

## <span id="page-4-0"></span>**Prijavna stran**

URL platforme Jems (joint electronic monitoring system) Sklada za male projekte GO! 2025, ki ga financira Program Interreg Italia-Slovenija (na kratko: Jems):

#### **<https://jems.euro-go.eu/>**

## **Pazi! EZTS GO in Program Italija-Slovenija uporabljata isti sistem Jems za platforme za spremljanje projektov, vendar sta platformi LOČENI. Za vsako platformo je treba opraviti ločeno registracijo.**

Priporočena je uporaba posodobljenih spletnih brskalnikov Google Chrome, Microsoft Edge in Mozilla Firefox.

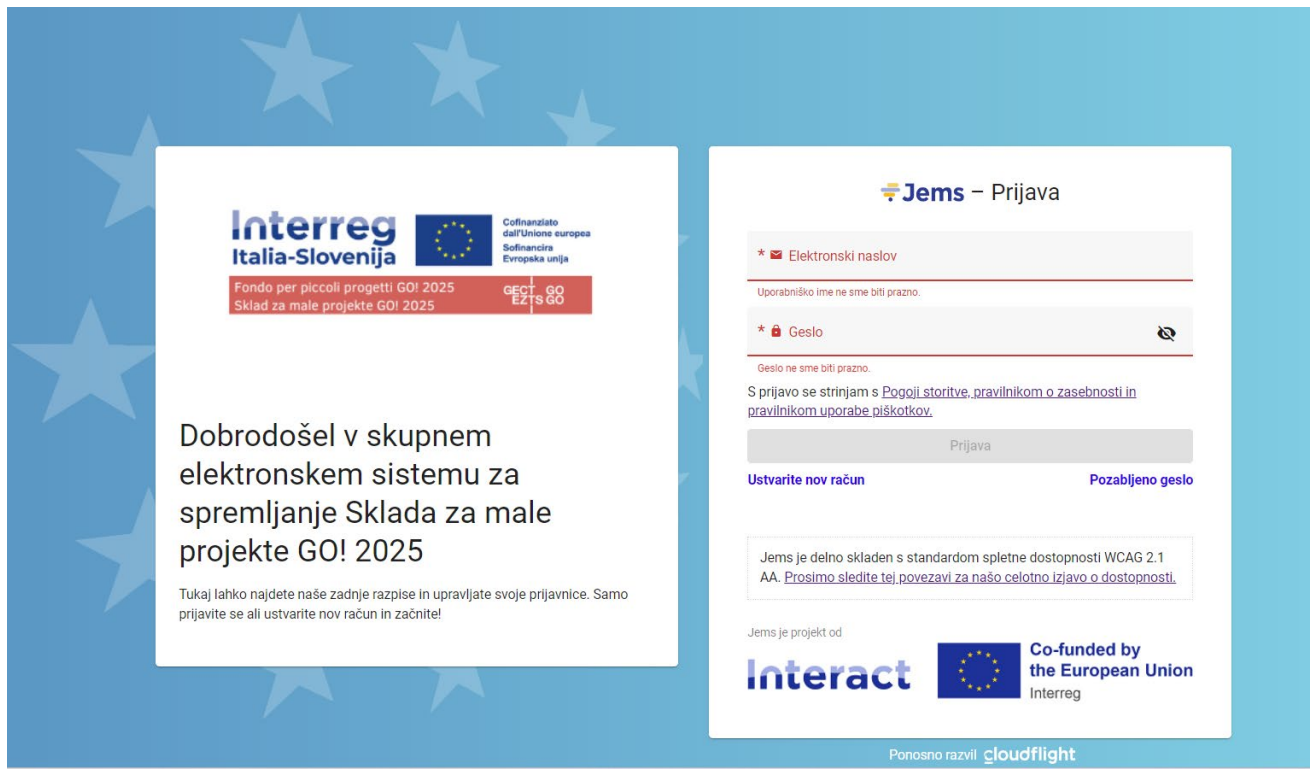

Kliknite " Ustvarite nov račun", za registracijo in nov uporabniški račun. Če ste pozabili geslo, kliknite na gumb "Pozabljeno geslo".

Jems deluje v italijanskem in slovenskem jeziku.

Jems je delno skladen s standardom spletne dostopnosti WCAG 2.1 AA.

Posnetki zaslona, prikazani kot primeri v tem priročniku, so samo za namene predstavitve in ne vsebujejo nobenih preverjenih podatkov ali primerov.

## <span id="page-5-0"></span>Ustvarite uporabniški račun

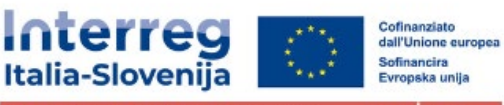

Fondo per piccoli progetti GO! 2025 Sklad za male projekte GO! 2025

GECT

Vnesite zahtevane podatke:

- Ime
- Priimek
- Elektronski naslov

Geslo mora vsebovati:

- najmanj 10 znakov
- vsaj eno veliko veliko črko
- vsaj eno malo črko
- vsaj eno številko.

Vsa polja, označena z "\*", so obvezna.

Kliknite potrditveno polje za sprejem pogojev uporabe storitev in politike zasebnosti (\*obvezno polje). Kliknite » Prosimo sledite tej povezavi za našo celotno izjavo o dostopnosti.«, da aktivirate hiperpovezavo do pravnega dokumenta.

Gumb "Registracija" postane aktiven šele, ko so izpolnjeni vsi obvezni podatki.

Kliknite "Prekliči" za vrnitev na prijavno stran.

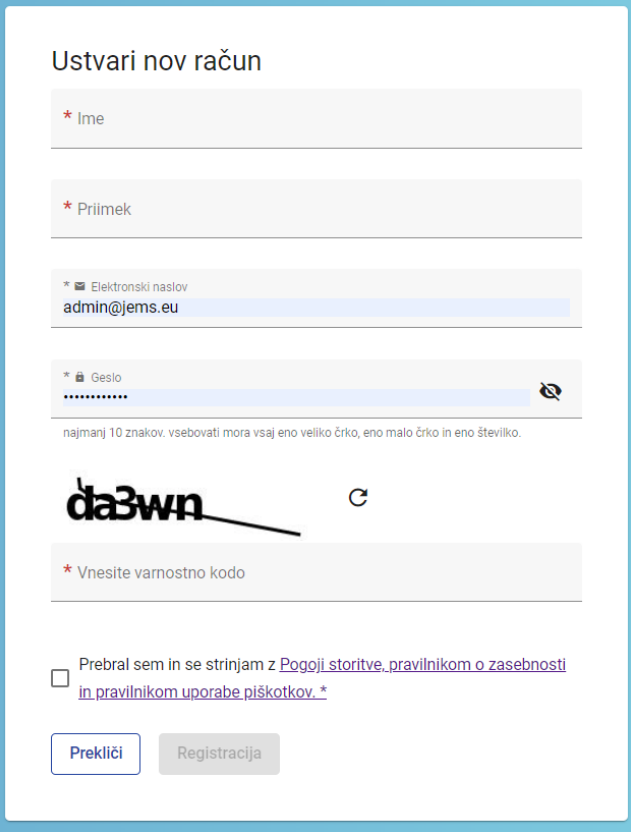

<span id="page-6-0"></span>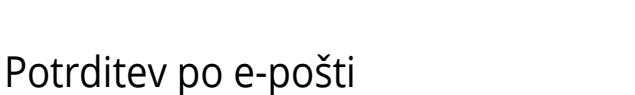

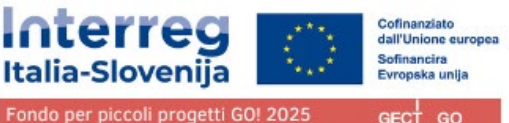

Sklad za male projekte GO! 2025

Na vaš elektronski poštni naslov boste prejeli potrditveno esporočilo. Kliknite na povezavo v sporočilu, da potrdite svoj elektronski naslov.

Pojdite na prijavo

Ob ustvarjanju novega računa se v zeleni barvi prikaže sporočilo, ki vabi, da preverite svojo prejeto e-pošto, kamor ste prejeli potrditveno e-sporočilo. Če povezave v e-poštnem sporočilu ni mogoče klikniti, jo kopirajte in prilepite v brskalnik.

Za vrnitev na prijavno stran Jems kliknite gumb "Pojdite na prijavo".

Po uspešni prijavi se bo uporabniško ime prikazalo v zgornji menijski vrstici. Med oklepaji je prikazana vloga dodeljena uporabniku. Privzeta vloga uporabnika ob prijavi je "applicant user".

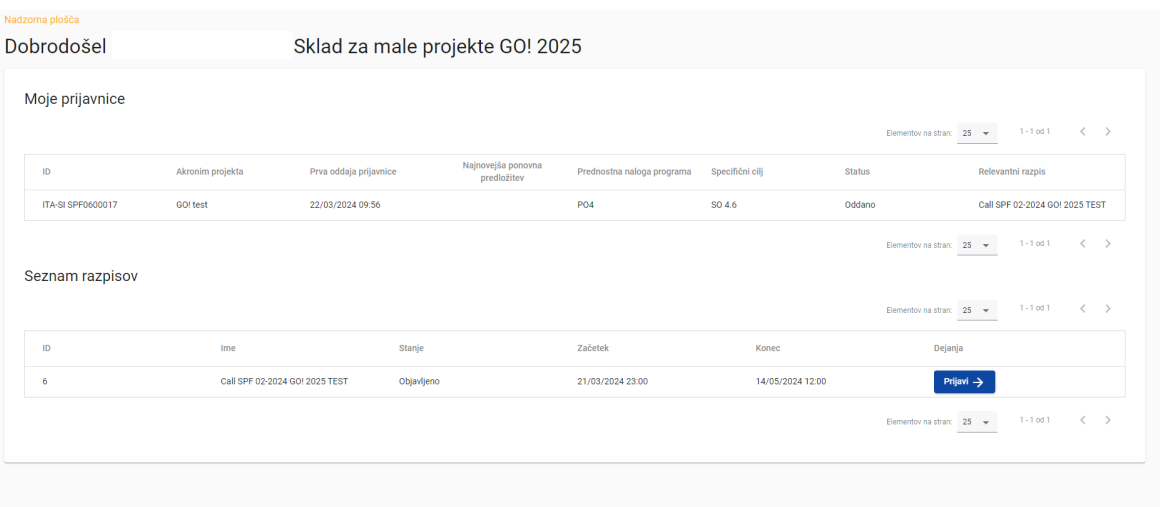

Kliknite " Nadzorna plošča " v zgornji menijski vrstici za dostop do vaših prijavnic in seznama razpisov.

Kliknite svoje uporabniško ime za dostop do uporabniškega profila.

Kliknite gumb "Odjava" v zgornji menijski vrstici za izstop iz Jems-a.

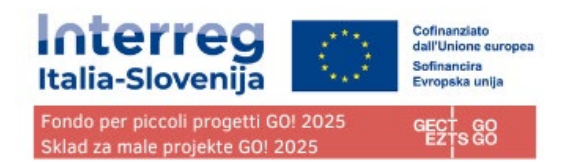

# <span id="page-7-0"></span>Pozabljeno geslo

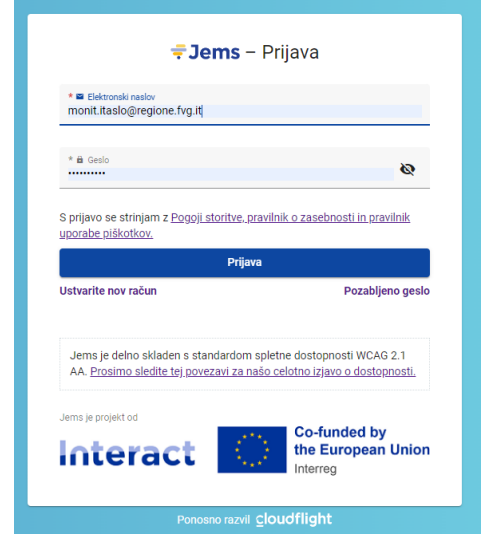

Na prijavni strani kliknite "Pozabljeno geslo".

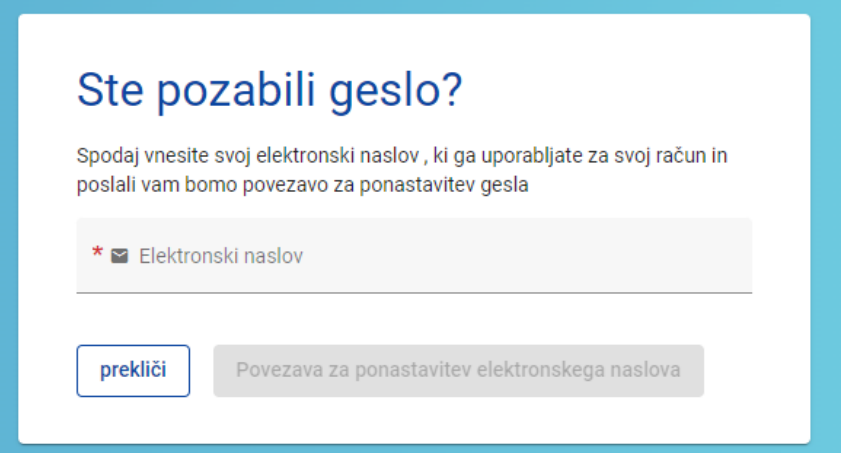

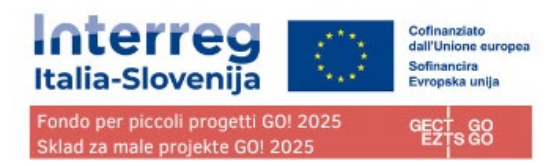

# <span id="page-8-0"></span>**Uporabniški profil - Nastavitev novega gesla**

Uporabniško ime se po uspešni prijavi prikaže v zgornji menijski vrstici.

Poleg uporabniškega imena je v oklepaju prikazana dodeljena vloga uporabnika. Privzeta vloga uporabnika ob prijavi je "applicant user".

Kliknite uporabniško ime v zgornji menijski vrstici za dostop do svojega uporabniškega profila.

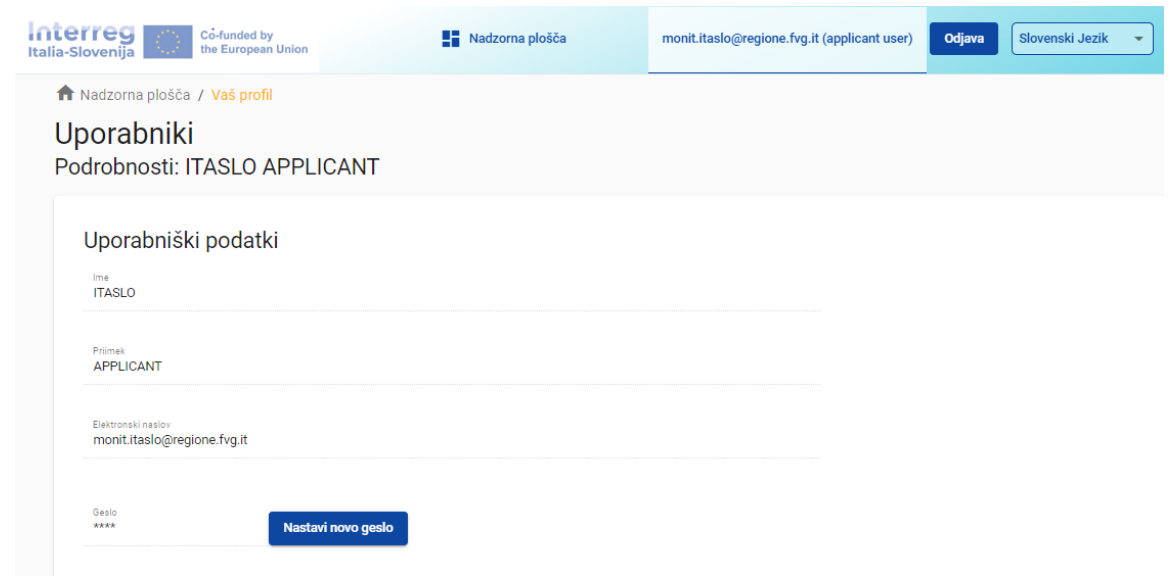

Za novo nastavitev gesla kliknite " Nastavi novo geslo ". Za informacije o zahtevah glede gesla glejte poglavje Ustvarite uporabniški račun.

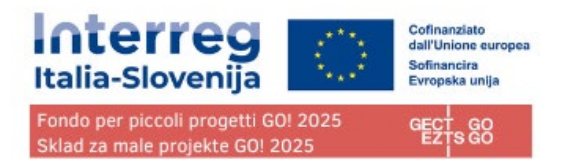

# <span id="page-9-0"></span>**Nadzorna plošča**

Ob prijavi se kot začetna stran prikaže nadzorna plošča.

Nadzorno ploščo lahko odprete tudi tako, da v zgornji menijski vrstici kliknete "Nadzorna plošča".

Nadzorna plošča vsebuje naslednje razdelke:

- Moje prijavnice
- Seznam razpisov

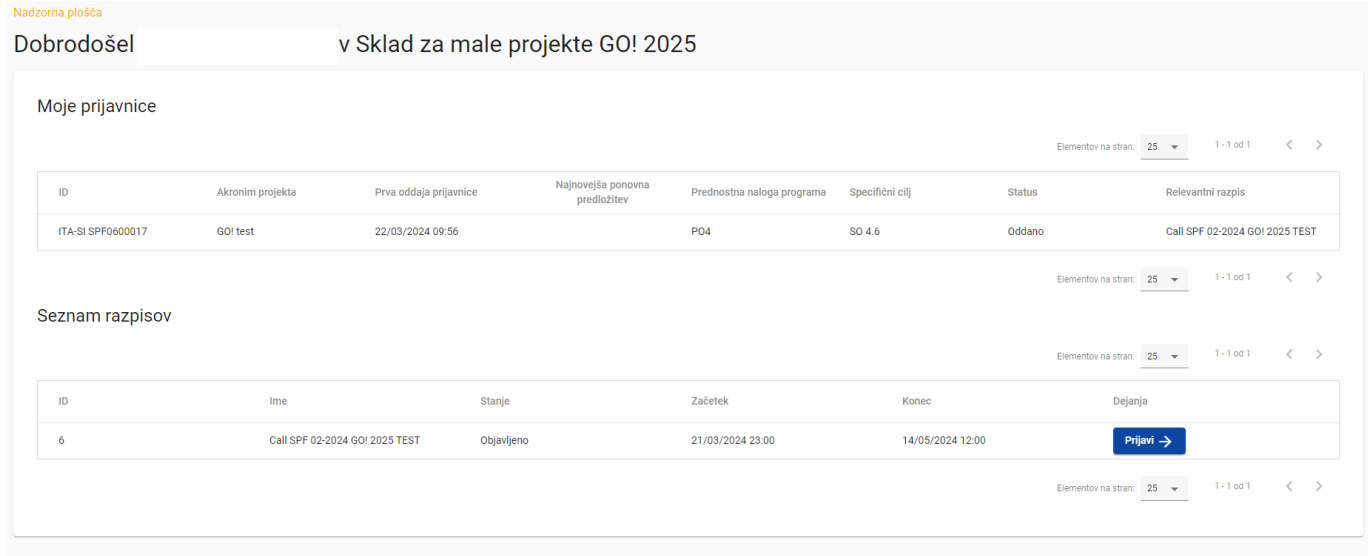

## <span id="page-9-1"></span>Moje prijavnice

V tem razdelku je seznam vseh prijavnic uporabnika.

Uporabnik lahko izbere projekt in ga odpre s klikom.

## <span id="page-9-2"></span>Seznam razpisov

V tem oddelku so navedeni vsi objavljeni razpisi. Odprti razpisi imajo gumb "Prijavi".

## <span id="page-9-3"></span>Prijava na razpis

V razdelku "Seznam razpisov" na nadzorni plošči uporabnik lahko:

• s klikom na gumb "Prijavi" začne s prijavo na razpis;

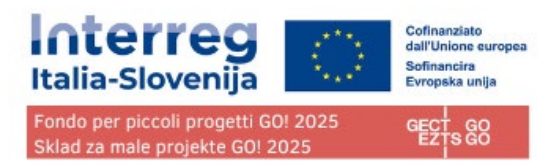

• s klikom na vrstico, kjer je naveden razpis si lahko ogleda splošne informacije o razpisu, saj se odpre okno "Pregled razpisa", kot je prikazano v spodnji sliki.

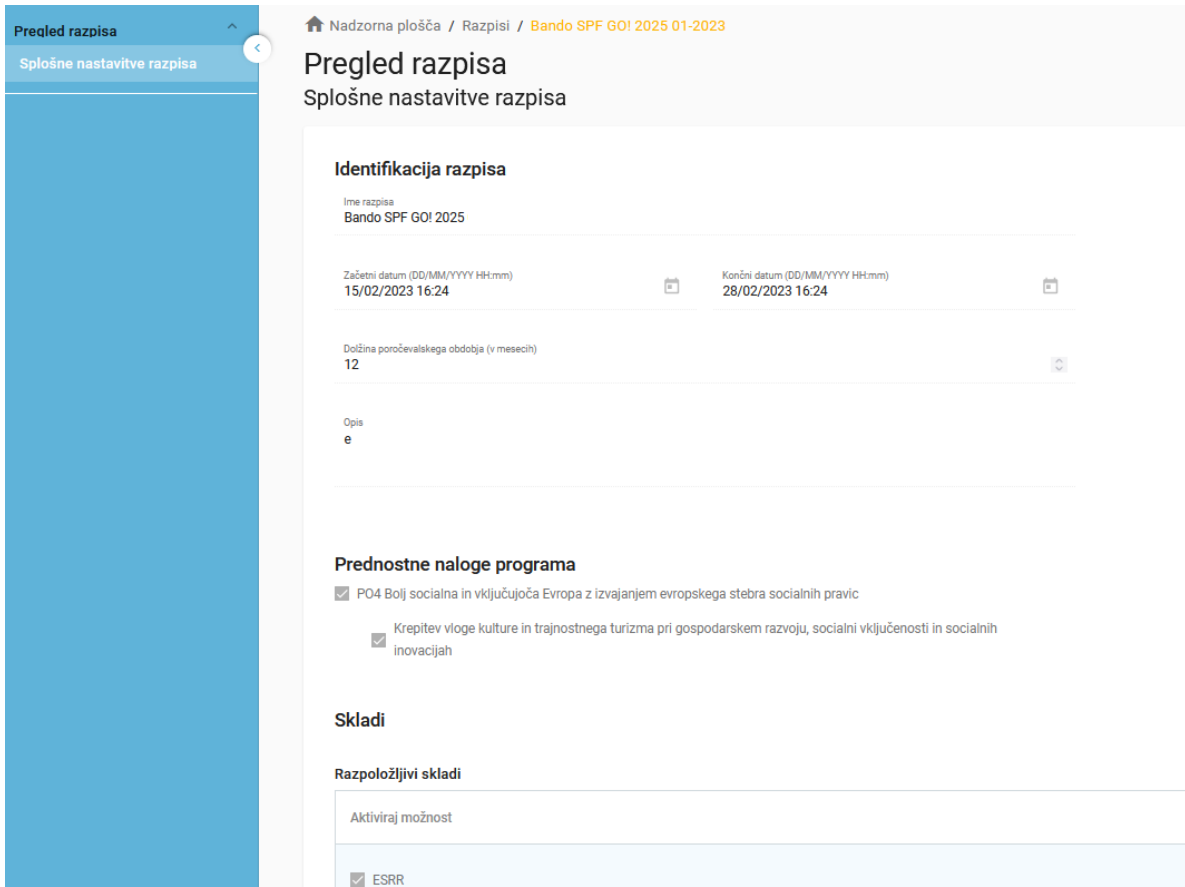

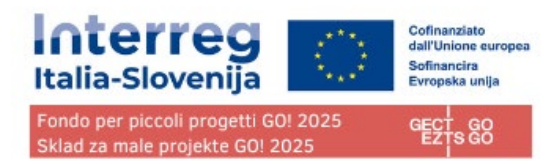

# <span id="page-11-0"></span>**Prijavnica**

Ta oddelek mora izpolniti prijavitelj, sestavljen pa je iz naslednjih pododdelkov:

- Pregled projekta
- Različica projekta
- A Identifikacija projekta
- B Projektni partnerji
- C Opis projekta
- D Stroškovni načrt projekta
- E Pavšalni zneski projekta
- Priloge k prijavnici
- Preveri in oddaj
- Prenos
- Pravice v projektu

# <span id="page-11-1"></span>Urejanje vnosnih polj

Obvezna polja so v sistemu označena z "\*". Strani ni mogoče shraniti, če niso izpolnjena vsa obvezna polja.

Potrebno je izpolniti v italijanskem in slovenskem jeziku vsa polja prijavnice, vključno tisti brez zvezdice "\*"

Polja, ki so izključena iz ocenjevanja, ki jih ni treba izpolniti, bodo izrecno navedena in povzeta na kontrolnem seznamu, ki je priložen temu priročniku.

Spremembe lahko shranite ali zavržete. Če uporabnik zapusti stran, ne da bi jo shranil, se prikaže opozorilno sporočilo. Po oddaji prijavnice urejanje vnosnih polj ni več mogoče.

Interreg Cofinanziato<br>dall'Unione europea<br>Sofinancira<br>Evropska unija Fondo per piccoli progetti GO! 2025 G Sklad za male projekte GO! 2025

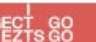

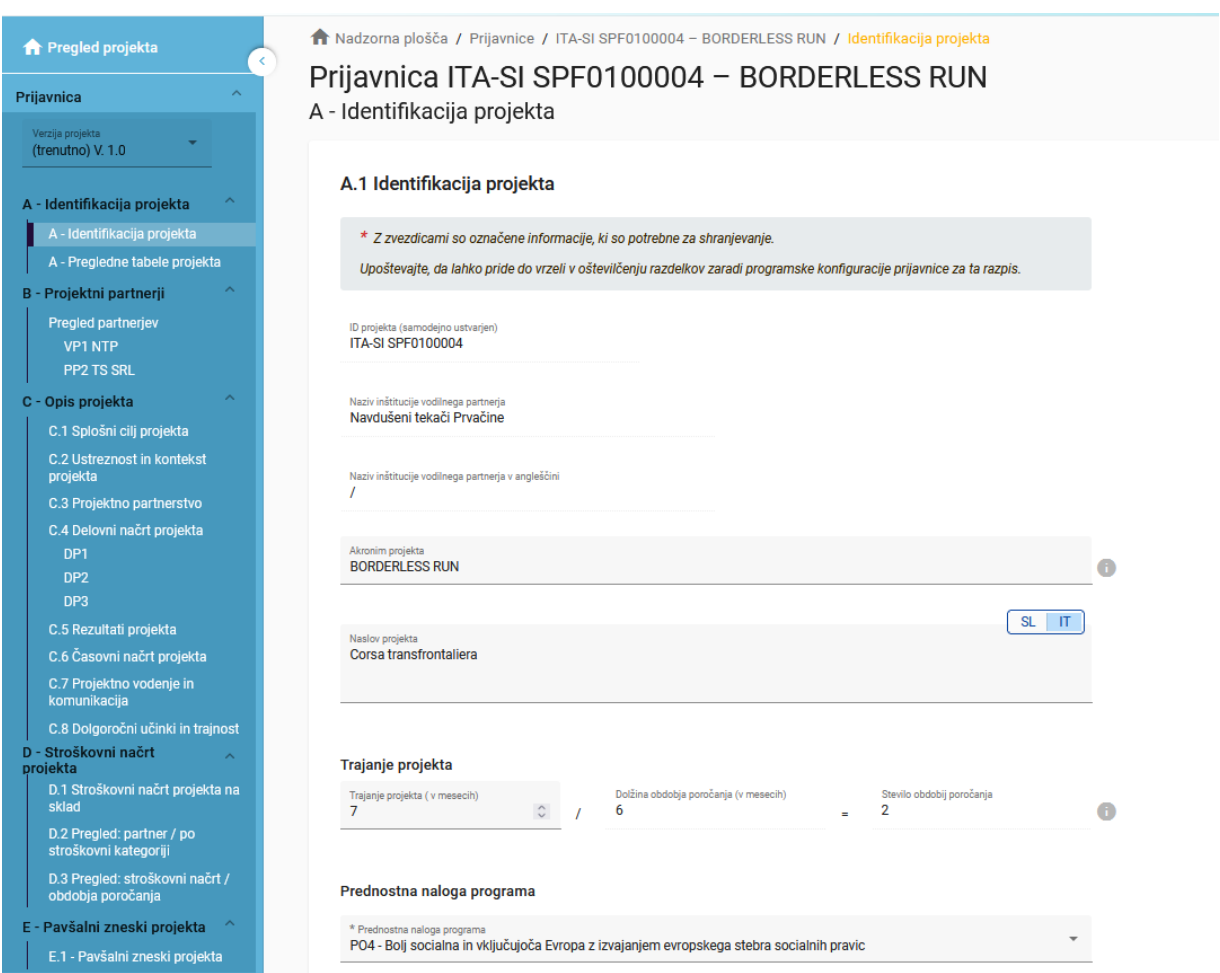

## Ste prepričani, da želite zapustiti stran?

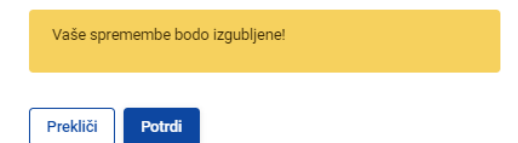

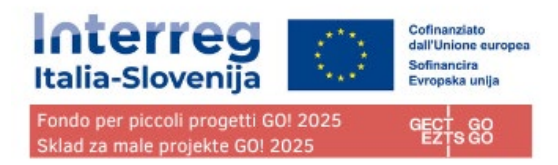

## <span id="page-13-0"></span>Informacijske oznake

Pod ikono "i", so na voljo dodatna pojasnila, kako pravilno izpolniti polje.

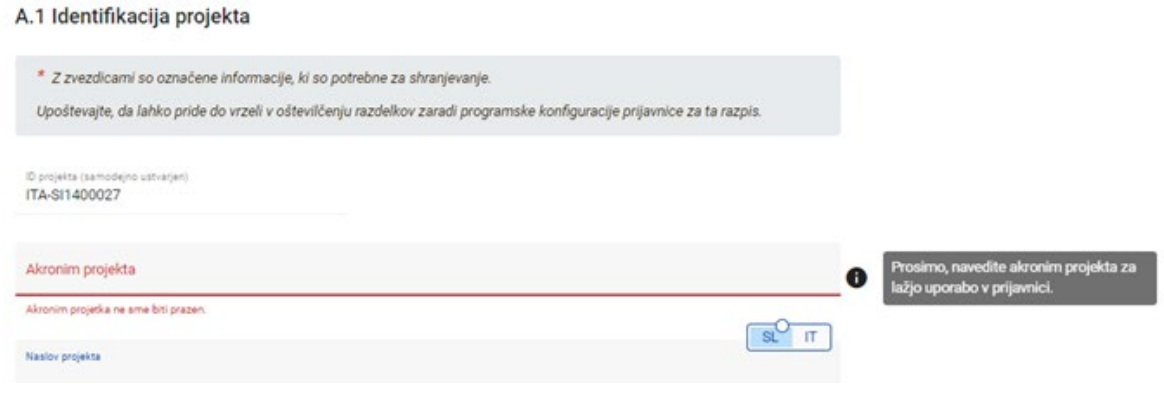

## <span id="page-13-1"></span>Navigacijska in menijska vrstica

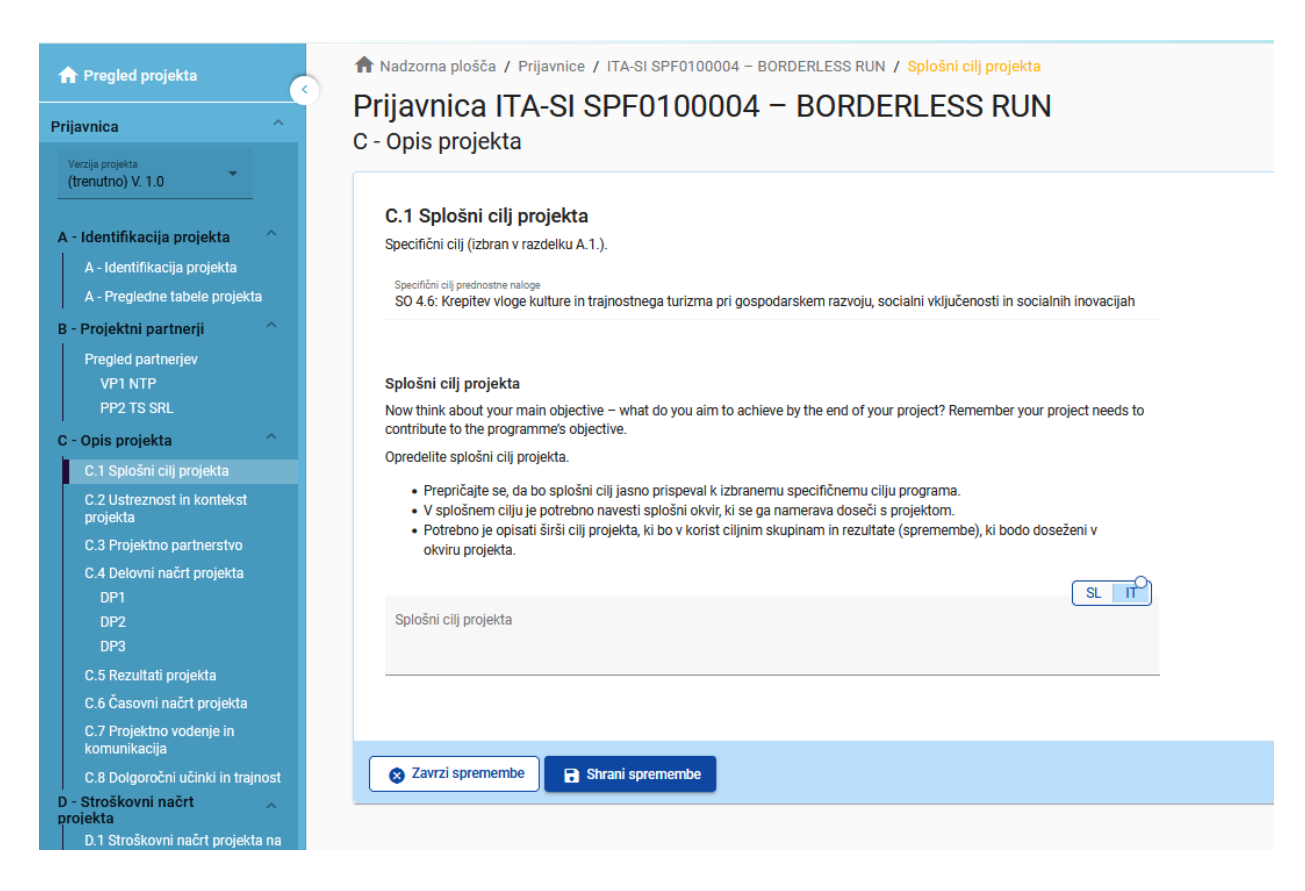

#### Zgornja menijska vrstica

- Kliknite na »Nadzorna plošča«, da odprete razdelek Nadzorna plošča
- Kliknite uporabniško ime za dostop do uporabniškega profila

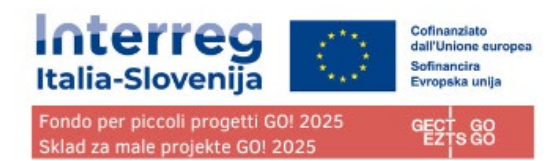

- Kliknite na jezik za izbiro jezika
- Kliknite na "Odjava" za izstop iz Jemsa

Leva menijska vrstica

- Če želite skriti/odkriti levi meni, kliknite simbola ">"/"<".
- Za zapiranje/odpiranje razdelka prijavnice uporabite simbole ">"/"<".

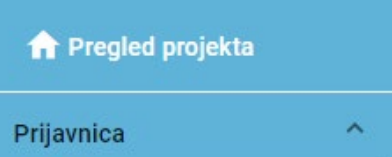

Klikniti na posamezne razdelke za premikati se po projektni prijavnici.

Za dostop do razdelka za nalaganje datotek kliknite na "Priloge k prijavnici".

Če želite preveriti in oddati prijavnico kliknite na "Preveri in oddaj".

Kliknite "Prenos" če želite prenesti prijavnico v formatu pdf in Partnerski stroškovni načrt v formatu excel.

Kliknite "Pravice v projektu" če želite drugim uporabnikom dodeliti pravice do dostopa (pogled/urejanje/upravljanje) v prijavnico.

**Preverjanja je mogoče izvesti kadarkoli med izpolnjevanjem. Priporočljivo je, da jih izvajate pogosto, ko izpolnjujete prijavnico, da preverite, ali so izpolnjena vsa polja.**

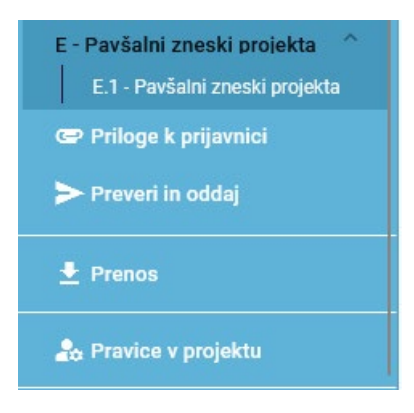

Navigacijska vrstica

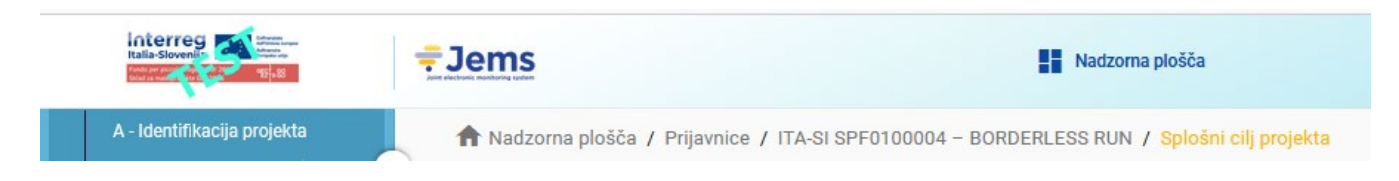

Navigacijska vrstica omogoča uporabniku, da lokalizira prikazan razdelek v sistemu Jems, začenši z Nadzorno ploščo.

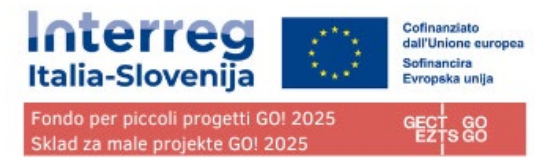

Prikazani razdelek je označen z oranžnimi črkami in ustreza označenemu razdelku v levem meniju.

Uporabnik lahko klikne na razdelek v navigacijski vrstici in neposredno dostopa do njega. To omogoča hiter prehod na drug razdelek ali na levo menijsko vrstico.

## <span id="page-15-0"></span>Jezik prijavnice

Iz zgornje menijske vrstice lahko izberete sistemski jezik: slovenščina ali italijanščina. Z izbiro uporabnik izbere, v katerem jeziku naj se prikaže besedilo platforme. Zaradi tehničnih razlogov je lahko na voljo tudi angleški jezik, vendar brez pravne narave.

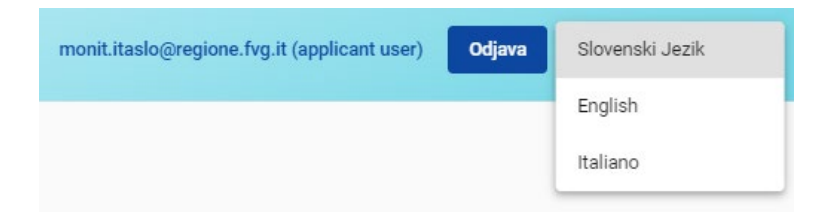

## **POZOR! Prijavnico je potrebno izpolniti v obeh jezikih, slovenščini in italijanščini.**

Če polje zahteva izpolnitev v več kot enem jeziku, so zahtevani jeziki označeni v zgornjem desnem delu polja s kratico IT, SL:

- Okrajšava je modra, ko je izbrana (izpolnjujete jo)
- Na okrajšavi je pika, če je še prazna (izpolniti)

Za izpolnjevanje v drugem jeziku ni potrebno spremeniti sistemskega jezika (menija), samo izberite SL ali IT v polju.

Spodaj je primer sistema z meniji v italijanščini, polje pa se izpolnjuje z besedilom v slovenščini:

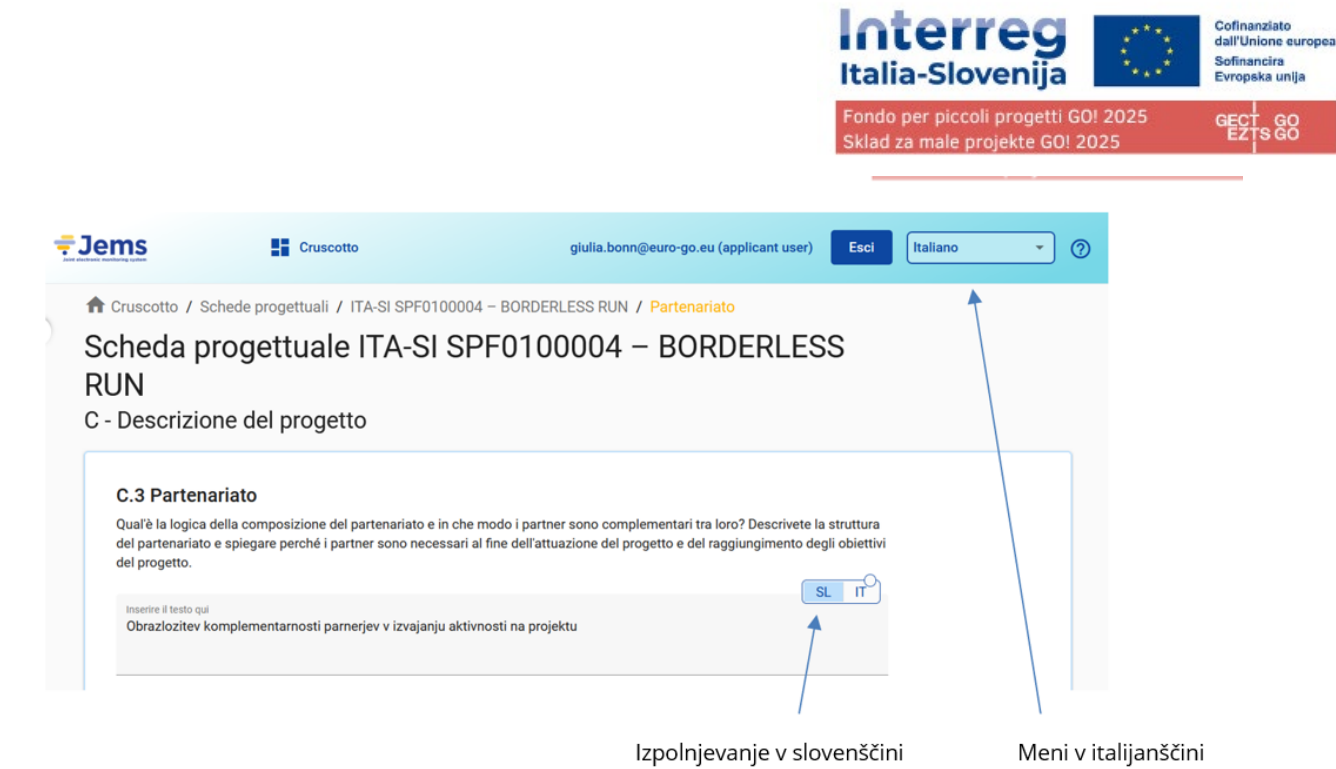

V nekaterih posebnih primerih je zahtevan tudi vnos v angleščini, označen z EN.

## <span id="page-16-0"></span>Zaokroževanje in oblika zneskov v prijavnici

V razdelku stroškovnega načrta prijavnice:

- vsi zneski so v evrih;
- kot decimalno ločilo se uporablja vejica;
- števila in odstotki so vnešeni z dvema decimalkama.

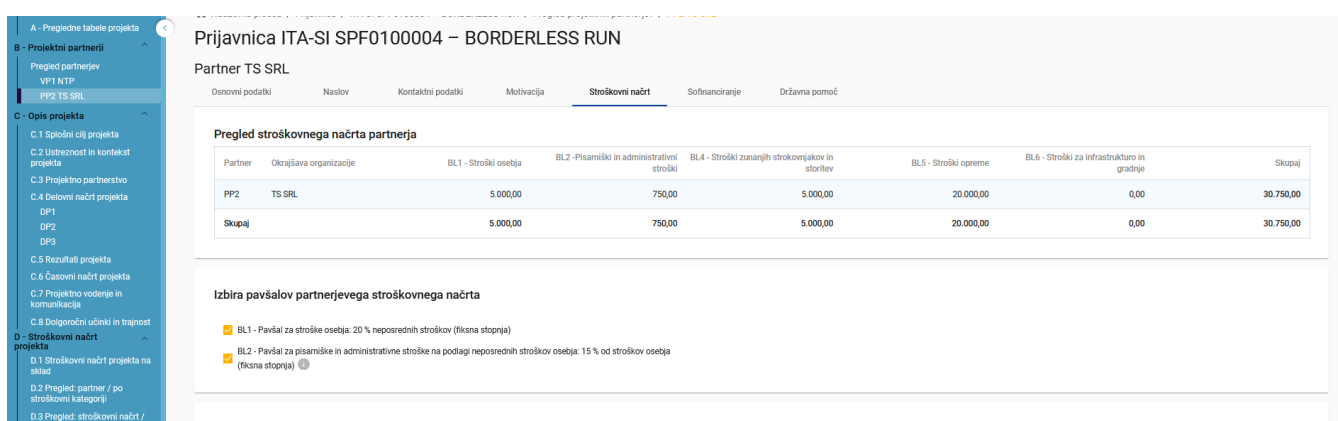

Zaokroževanja v prijavnici

Zaokroževanje na 2 decimalni mesti

Nadaljnji izračuni se izvedejo z zaokroženimi zneski (na primer v primeru pavšalnih stopenj). Ta način zaokroževanja velja za:

• Izračun skupnih zneskov postavk v stroškovnem načrtu

#### **GECT GO • EZTS GO**

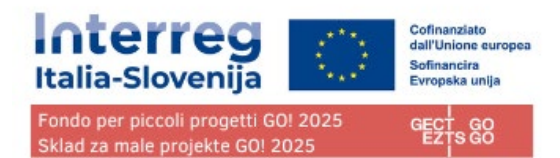

- Izračun pavšalne stopnje
- Izračun financiranih zneskov.

## <span id="page-17-0"></span>Pregled projekta

Razdelek Pregled projekta prikazuje trenutno stanje prijavnice in osnovne vnešene podatke. Informacije o razpisu prikazujejo (glej spodnjo sliko v vijolični/modri in rdeči barvi):

- v vijolični/modri barvi ime razpisa, ki je obenem povezava na razdelek Splošne nastavitve razpisa;
- v rdeči barvi je prikazan čas do izteka roka za predložitev prijavnice.

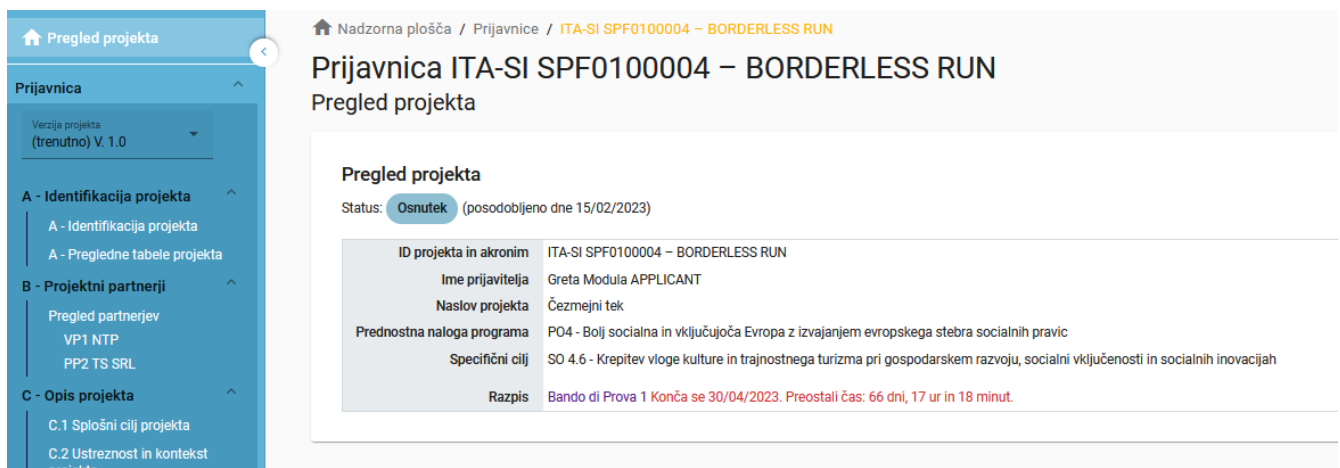

## <span id="page-17-1"></span>Statusi prijavnice

Med potekom dela lahko prijavnica zavzame enega od spodaj prikazanih stanj.

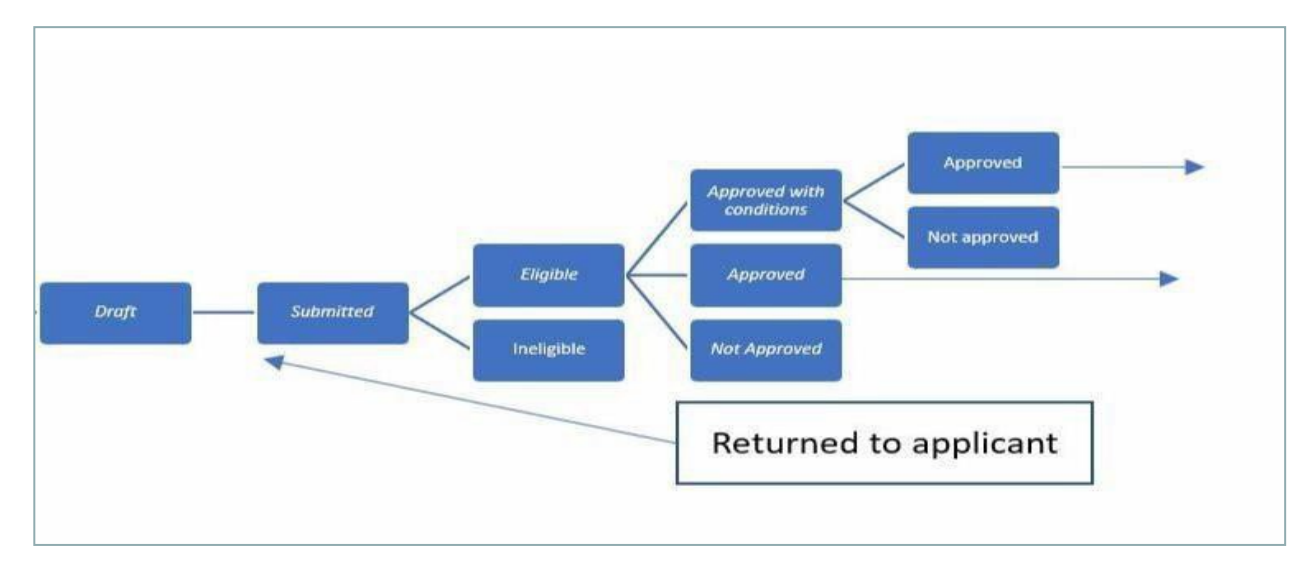

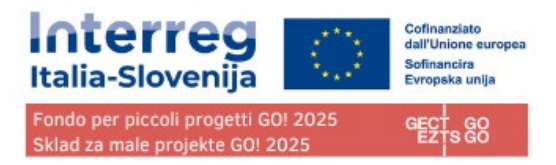

## <span id="page-18-0"></span>Verzija projekta

Verzija prijavnice se nahaja v meniju na levi strani razdelka Prijavnica. Predstavlja ga spustna vrstica z navedbo vseh obstoječih različic projekta.

Vsaka različica je oštevilčena. Ob ustvarjanju je številka različice "V. 1.0" (stanje Osnutek). Številka različice ostane nespremenjena po prvi predložitvi prijavnice.

Številka različice se poveča vsakič, ko je le-ta vrnjena prijavitelju v naslednjih fazah projekta.

Številka različice ni povezana s stanjem projekta.

Aktivna različica Prijavnice v spustnem meniju je označena s predpono "(trenutna)". Ob odpiranju prijavnice je privzeto prikazana »trenutna« različica.

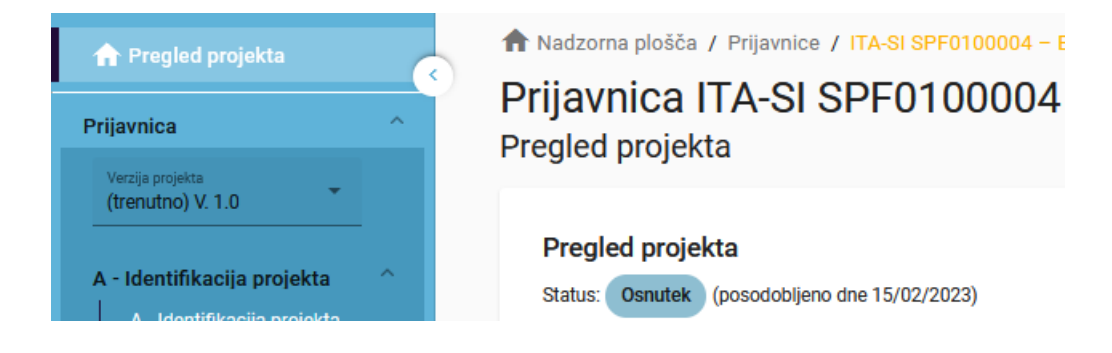

Če si želite ogledati preteklo različico prijavnice, jo izberite na seznamu različic. Preteklih različic ni mogoče spreminjati in v primeru, da si ogledujete prejšnje različice, se na vrhu vsakega zaslona prikaže rumeno polje z opozorilom.

Če želite preklopiti na ažurno verzijo kliknite na gumb "preklopi na trenutno verzijo".

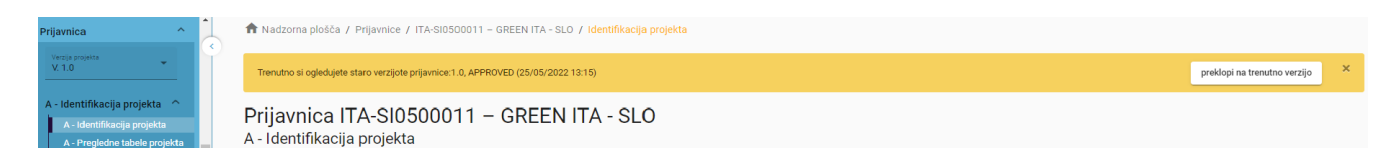

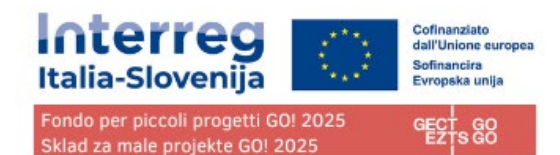

# <span id="page-19-0"></span>**A – Identifikacija projekta**

Identifikacija projekta je razdeljena na dve podpoglavji:

- A Identifikacija projekta
- A Pregledne tabele projekta

## <span id="page-19-1"></span>A – Identifikacija projekta

V tem razdelku je potrebno navesti osnovne podatke o projektu.

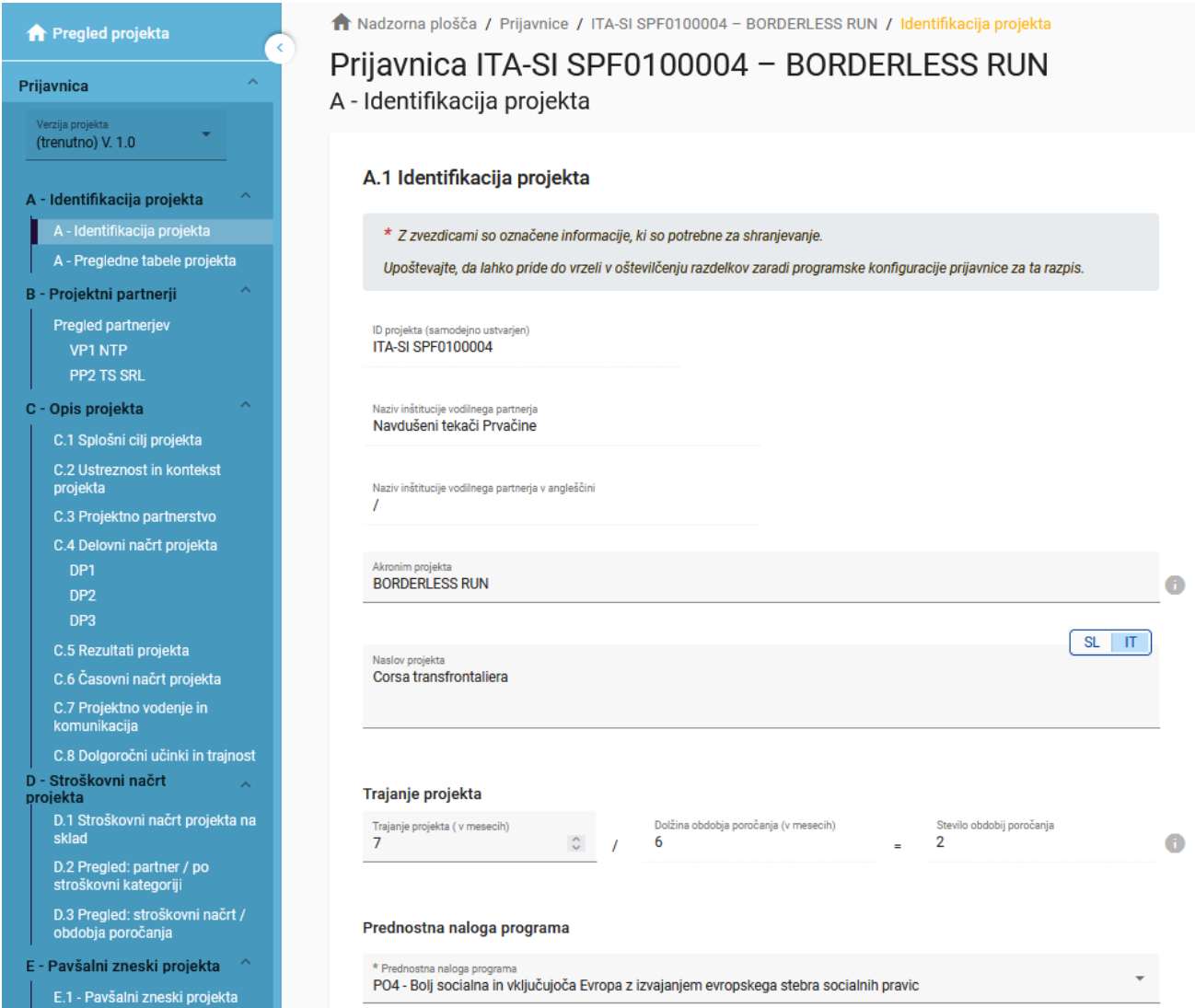

#### ID projekta

ID projekta je samodejno ustvarjena številka, ki jo dodeli sistem.

#### Akronim projekta\* (\*obvezno polje)

Akronim projekta je okrajšava ali kratko ime projekta, ki kakor ID projekta pomaga pri identifikaciji projekta.

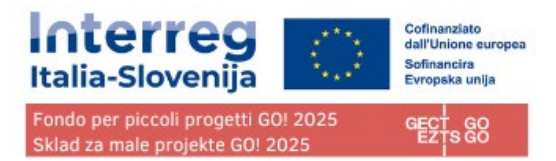

Naslov projekta Polje, ki omogoča vnos daljšega in bolj popolnega naslova projekta.

Trajanje projekta

Trajanje projekta se vnese v mesecih. (\***Projekti lahko trajajo največ 18 mesecev.**)

Trajanje projekta predstavlja osnovo za izračun obdobij poročanja in načrtovanje projekta. Število obdobij poročanja se izračuna kot razmerje med trajanjem projekta in privzeto dolžino obdobja poročanja, ki je določena v nastavitvah razpisa.

Prednostna naloga programa\* (\*obvezno polje)

Prijavitelj mora izbrati prednostno nalogo **PO4**, h kateri bo projekt prispeval.

Specifični cilj programa\* (\*obvezno polje)

Ko je izbrana prednostna naloga programa, se prikaže specifični cilj. Prijavitelj mora izbrati specifični cilj projekta **SO 4.6.**

Povzetek projekta

## <span id="page-20-0"></span>A – Pregledne tabele projekta

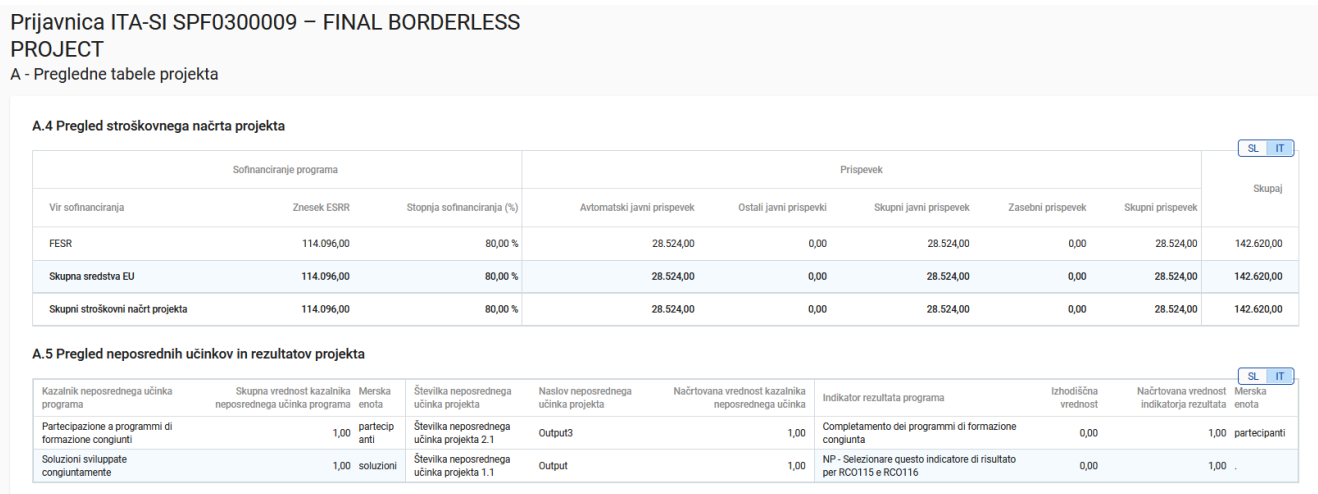

## <span id="page-20-1"></span>A.4 Pregled stroškovnega načrta projekta

V tabeli A.4 je prikazan stroškovni načrt projekta po skladih, vključno z drugimi prispevki. Namen tabele je zagotoviti jasen pregled stroškovnega načrta v oddelku A.

## <span id="page-20-2"></span>A.5 Pregled neposrednih učinkov in rezultatov projekta

Eden ali več učinkov mora voditi do rezultata. Zato lahko kazalnike učinka povežemo z enim od izbranih kazalnikov rezultata. Tabela Pregled neposrednih učinkov in rezultatov projekta prikazuje povezavo med kazalniki učinka in kazalniki rezultata.

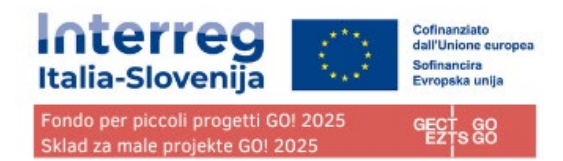

# <span id="page-21-0"></span>**B - Projektni partnerji**

## <span id="page-21-1"></span>Pregled partnerjev

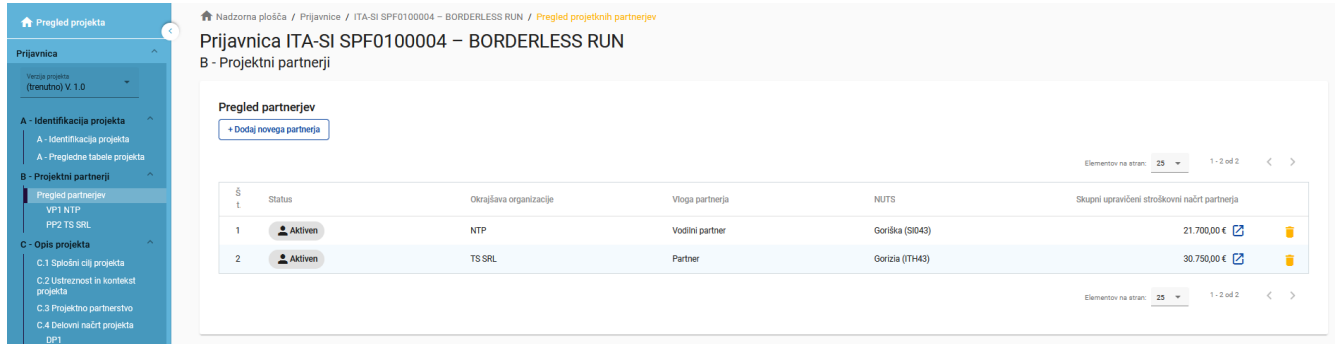

Pregled partnerjev omogoča pregled vseh partnerjev v projektu skupno z njihovimi glavnimi podatki.

Če želite ustvariti novega partnerja kliknite na "+ Dodaj novega partnerja" .

S klikom na izbranega partnerja na seznamih preidete na stran tega partnerja.

S klikom na ikono "koš" izbrišete partnerja.

Ko ustvarite novega partnerja, mu je samodejno dodeljen status "Aktiven". Če naknadno projektni partner zapusti partnerstvo, mu lahko dodelite status "neaktiven".

## <span id="page-21-2"></span>Specifični oddelek partnerja

Oddelek vsebuje za vsakega partnerja naslednje pododdelke, ki so dostopni prek zavihkov:

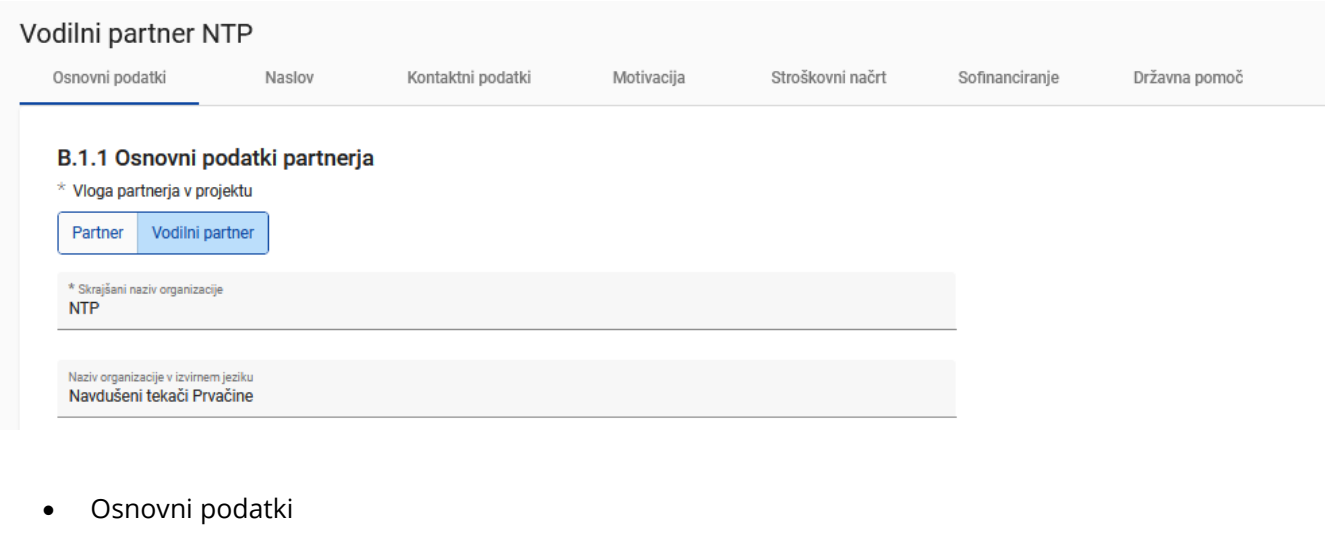

- Naslov
- Kontaktni podatki
- Motivacija
- Stroškovni načrt

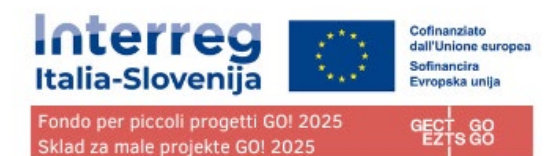

- Sofinanciranje
- Državna pomoč

## <span id="page-22-0"></span>Osnovni podatki partnerja

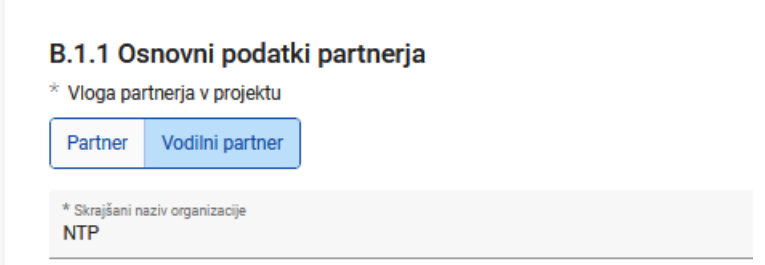

Partnerja ni mogoče ustvariti brez dodelitve vloge, navedbe skrajšanega imena in izbire pravnega statusa (\*obvezna polja).

Oddelek z osnovnimi podatki partnerja se uporablja za identifikacijo posamezne partnerske organizacije z vsemi podrobnostmi.

#### Vloga partnerja\*

Lahko izberete med vlogo partner ali vodilni partner. (\*obvezno polje).

Če vodilni partner že obstaja in prijavitelj želi novemu partnerju dodeliti vlogo vodilnega partnerja, bo sistem vprašal, če uporabnik želi nadomestiti vodilnega partnerja z novim. Če je odgovor pritrdilen, bo novi partner postal vodilni partner. Seznam partnerjev bo samodejno na novo oštevilčen. Vodilni partner bo vedno partner številka 1, dokler bo prijavnica v statusu "Osnutek".

#### Skrajšani naziv organizacije\*

Skrajšano ime je prikazano v razdelku Pregled partnerjev (\*obvezno polje). To ime se lahko uporablja za sklicevanje na partnerja z uporabo omejenih znakov.

Naziv organizacije v izvirnem jeziku

Vpisati je treba celotno ime organizacije v izvirnem jeziku.

Naziv organizacije v angleščini

Za podatkovne baze, kot je KEEP, se uporablja angleško ime partnerskih organizacij.

Oddelek / služba / direkcija

Po potrebi lahko sem vnesete podatke zadevnega oddelka / službe / direkcije.

Tip partnerja

Tip partnerja je spustni seznam tipologij, ki se uporablja za izbiro tipa partnerja.

Podtip partnerja

Podtip partnerja je dodatno polje, ki se nanaša samo na državno pomoč. Podtip partnerja je mogoče izbrati s spustnega seznama.

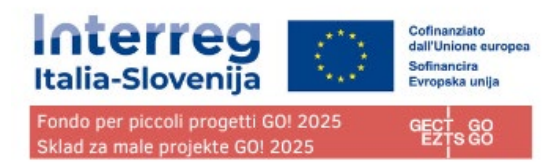

Pravni status\*

Izbrati je treba pravni status (\*obvezno polje).

#### Sektor dejavnosti na ravni skupine NACE

Sektor dejavnosti na ravni skupine NACE je dodatno polje, ki se nanaša samo na državno pomoč. Sektor dejavnosti na ravni skupine NACE se lahko izbere iz kod NACE na voljo v spustnem seznamu, ki izhajajo iz statistične klasifikacije gospodarskih dejavnosti NACE Rav. 2 (2008), na razpolago na spletni strani Eurostata: <https://ec.europa.eu/eurostat/web/nuts/background>

#### Številka ID za DDV

V to polje se vpiše številka ID za DDV partnerske organizacije. Celotna številka mora biti zapisana brez presledkov ali pomišljajev. Upoštevati je treba pravilno obliko številke ID za DDV, ki je odvisna od države, izbrane v razdelku "Naslov". Če se številka ID za DDV ne uporablja, je treba navesti drug identifikator.

Številka ID za DDV mora biti zapisana v standardni obliki glede na državo pripadnosti:

- IT: številka P.IVA: format IT +11 številk
- SI: številka ID za DDV: format SI+8 številk
- Druga identifikacijska številka in opis

Uporablja se za katero koli drugo identifikacijsko številko, ki ni številka ID za DDV. Polje za opis omogoča navedbo sklica na register, kjer je mogoče najti drugo identifikacijsko številko (npr. register podjetij itd.).

## <span id="page-23-0"></span>Naslov

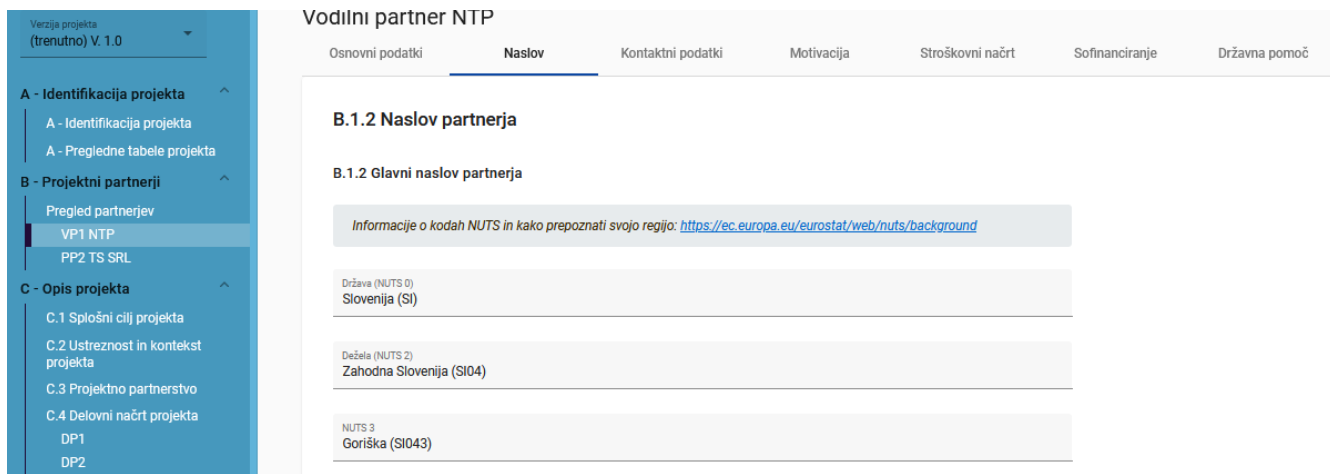

V oddelku "Naslov" mora uporabnik vpisati glavni naslov partnerja in po potrebi naslov oddelka/enote.

Izbrana država vpliva na obliko vnosa podatkov o ID za DDV v razdelku "Osnovni podatki" (glejte poglavje Osnovni podatki partnerja).

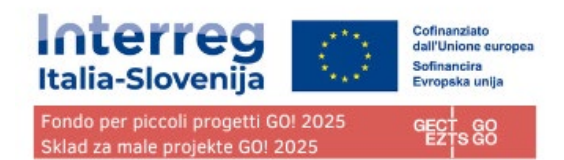

## <span id="page-24-0"></span>Kontaktni podatki

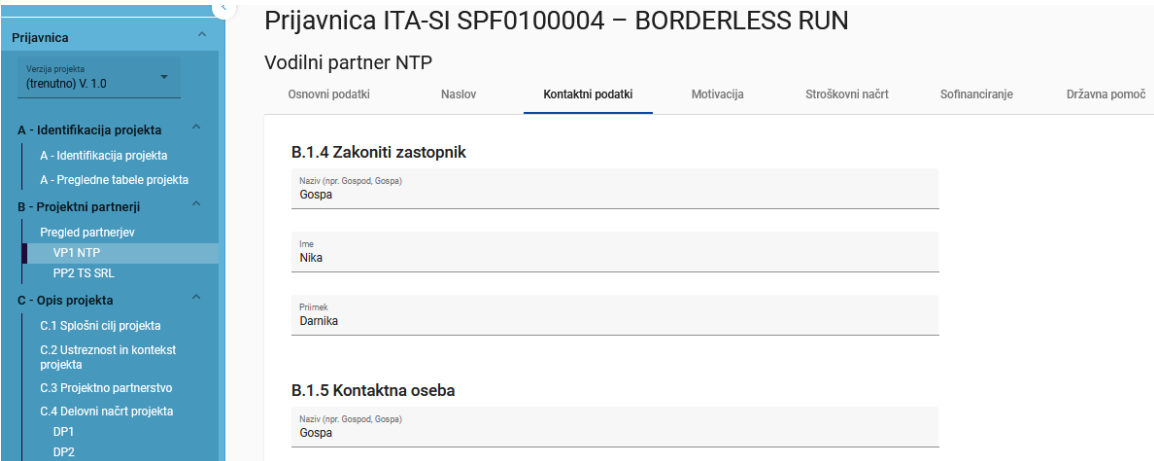

V razdelku "Kontaktni podatki" je treba navesti podatke o zakonitem zastopniku in kontaktni osebi partnerja.

## <span id="page-24-1"></span>Motivacija

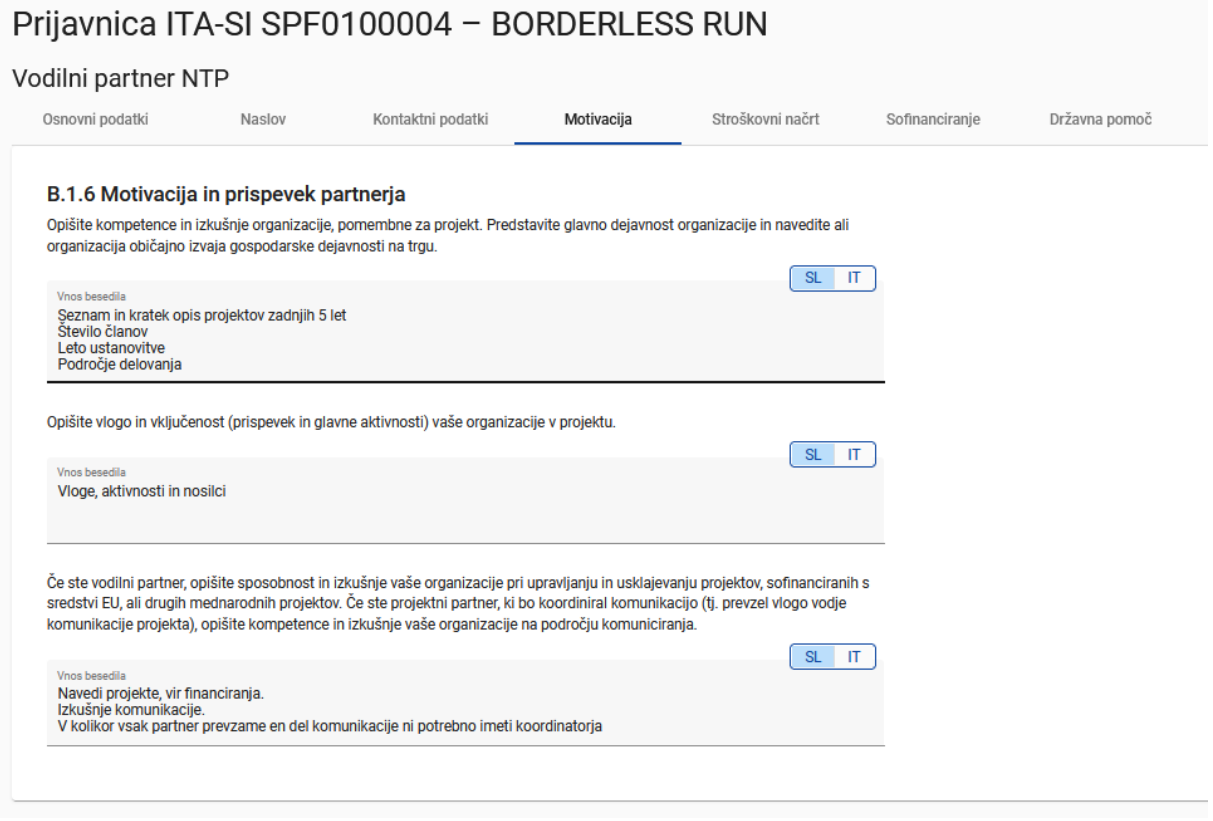

V razdelku "Motivacija" so potrebne informacije o motivaciji partnerja za sodelovanje v projektu in o vlogi partnerja v projektu.

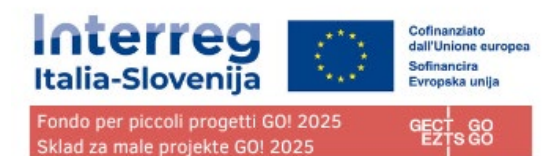

## <span id="page-25-0"></span>Stroškovni načrt

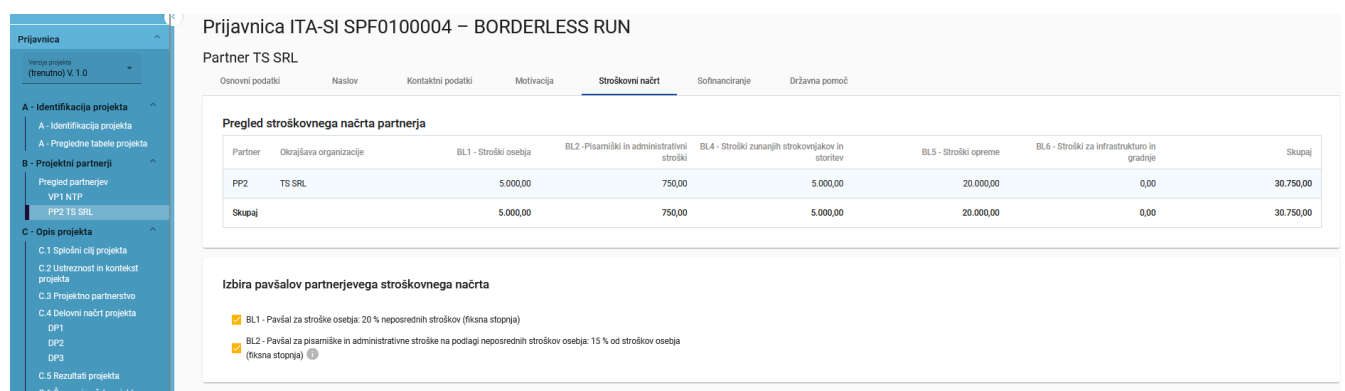

V razdelku "Stroškovni načrt" uporabnik opredeli stroškovni načrt za posameznega partnerja. Ta oddelek je sestavljen iz treh delov:

- Pregled stroškovnega načrta partnerja
- Izbira pavšalov partnerjevega stroškovnega načrta
- Stroškovni načrt partnerja

#### Pregled stroškovnega načrta partnerja

Preglednica "Pregled stroškovnega načrta partnerja" vsebuje podatke o vseh stroškovnih kategorijah glede na možnosti povračila, izbrane za vsako stroškovno kategorijo.

Izbira partnerjevega stroškovnega načrta

Izbira pavšalov partnerjevega stroškovnega načrta BL1 - Pavšal za stroške osebja □ BL2 - Pavšal za pisarniške in administrativne stroške na podlagi neposrednih stroškov osebja

Izbira partnerjevega stroškovnega načrta omogoča prijavitelju, da izbere pavšalne stopnje za partnerjeve stroške. Ta oddelek je treba izpolniti preden se vnese partnerjev stroškovni načrt.

Pavšalne stopnje se razlikujejo glede na stroškovno kategorijo:

**BL1 - STROŠKI OSEBJA: če prijavitelj lahko uveljavlja vnaprej določeno fiksno pavšalno stopnjo v višini 20% neposrednih stroškov (brez stroškov osebja) mora izbrati to opcijo.**

**BL2 - PISARNIŠKI IN ADMINISTRATIVNI STROŠKI: če prijavitelj lahko uveljavlja pavšalno stopnjo za stroške osebja mora izbrati tudi to opcijo, da lahko uveljavlja fiksno pavšalno stopnjo 15% upravičenih stroškov osebja.**

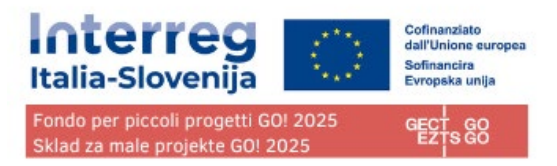

**Podrobne informacije o proračunskih možnostih in pavšalnih zneskih so na voljo v Priročniku o upravičenosti izdatkov.**

## <span id="page-26-0"></span>Stroškovni načrt partnerja

#### **Opozorila pred vnašanjem:**

- Če je bila v partnerjevem stroškovnem načrtu izbrana pavšalna stopnja za stroškovno kategorijo, se uporabi samodejni izračun in stroškovnega načrta za to stroškovno kategorijo ni mogoče vnesti ročno. **Zato stroškovnih kategorij "Stroški osebja" in "Pisarniški in administrativni stroški" ni v tem razdelku, saj se lahko uveljavljajo le s pavšalno stopnjo.**
- Preverite, ali ste v oddelku A Identifikacija projekta določili trajanje projekta.
- Vsebina tabele je zelo dolga, zato se boste verjetno morali pomakniti, da boste videli vse informacije.

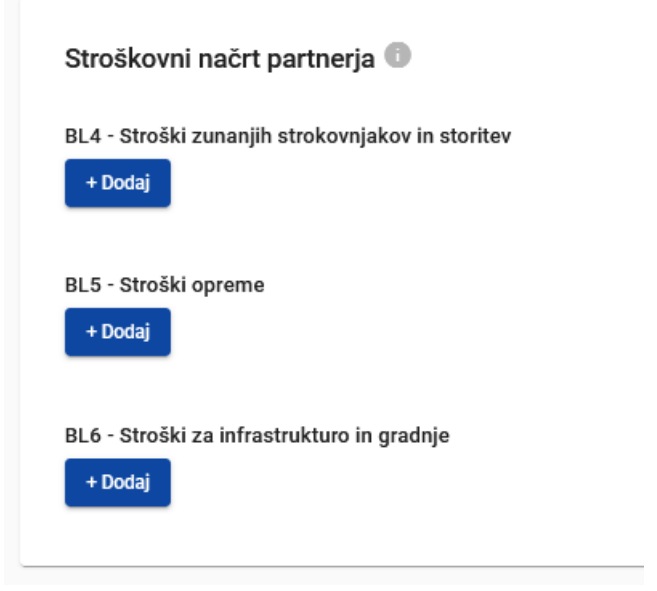

Tabele stroškovnega načrta lahko ustvarite in sestavite na naslednji način:

- S klikom na "+ Dodaj" ustvarite tabelo stroškovnega načrta v okviru stroškovne kategorije.
- Če želite dodati vnos stroškovnega načrta, kliknite gumb "+",
- Če želite izbrisati vnos stroškovnega načrta, kliknite "koš".

Skupni znesek mora biti vsota zneskov, vnesenih za posamezno obdobje.

Glede na število obdobij, opredeljenih v oddelku A – Identifikacija projekta, je treba celotno postavko stroškovnega načrta razdeliti na obdobja.

"Razlika" prikazuje razliko med vsoto zneskov za posamezno obdobje in skupnim zneskom.

Da boste videli vsa obdobja ali podatke o zaključevanju, se boste morali pomikati po tabeli.

#### **GECT GO • EZTS GO**

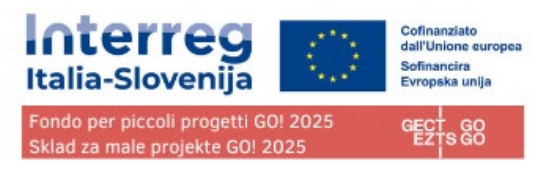

Skupni znesek postavke stroškovnega načrta se mora vedno ujemati z vsoto zneskov za posamezna obdobja. V primeru neujemanja se prikaže rumeno označeno opozorilo.

Za kategorije stroškov "Stroški zunanjih strokovnjakov in storitev", "Stroški opreme" ter "Stroški za infrastrukturo in gradnje" je treba za vsako postavko stroškovnega načrta dodati opis.

Za kategorijo stroškov "Stroški za infrastrukturo in gradnje" je na voljo spustni seznam, ki vsebuje vse investicije, ustvarjene v okviru vsakega delovnega paketa v oddelku C. Uporabnik lahko po potrebi poveže stroške z investicijami.

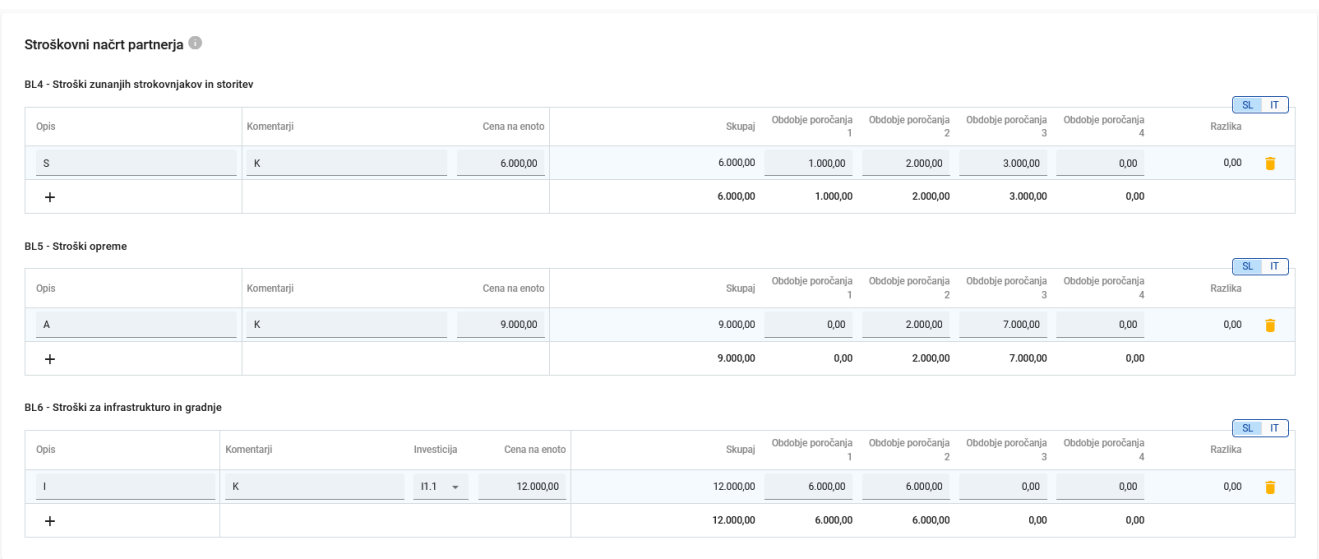

Skupni stroškovni načrt stroškovne kategorije se izračuna kot vsota vsot vseh postavk stroškovnega načrta, vnesenih v tabelo.

#### Sofinanciranje

Pododdelek Sofinanciranje je sestavljen iz dveh preglednic:

- Sofinanciranje
- Vir partnerskega prispevka

Če je oddelek "Vir partnerskega prispevka" izpolnjen in se stroškovni načrt posodobi, je potrebno posodobiti tudi ta oddelek z zneskom iz razdelka B.1.8 (Prispevek partnerja). V nasprotnem primeru se prikaže rumeno opozorilno sporočilo.

Osnova za izračun sofinanciranja je skupni upravičeni stroškovni načrt partnerja.

"Vir sofinanciranja" je treba izbrati iz spustnega seznama v razdelku B.1.8. Za program Interreg Italija Slovenija se uporablja samo "ESRR".

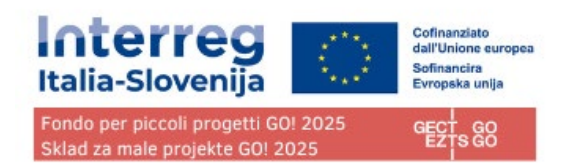

## <span id="page-28-0"></span>Vir partnerskega prispevka

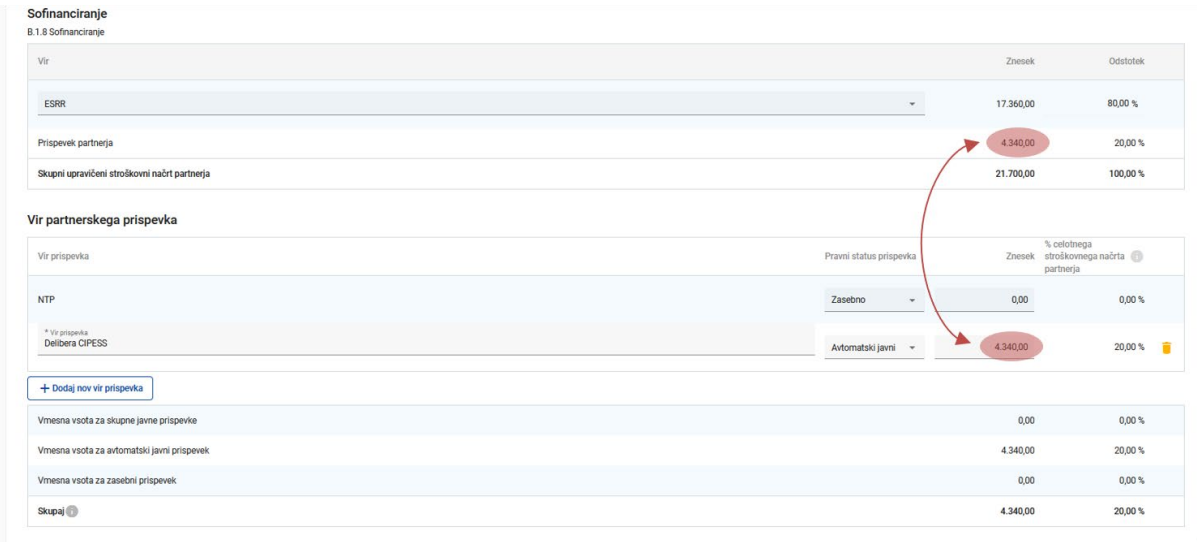

#### V tem delu mora uporabnik opredeliti izvor prispevka partnerja.

V tej preglednici se kot skupni znesek uporablja skupni prispevek partnerja.

V prvi vrstici je prispevek partnerja (ime partnerja je vnaprej izpolnjeno). Pravni status prispevka mora biti enak pravnemu statusu, izbranemu v podrazdelku "Osnovni podatki" partnerja.

#### **POZOR! Vedno je potrebno dodati "nov vir prispevka" s klikom na zadevni gumb. Pri "Vir prispevka" se vpiše »Delibera CIPESS« in v spustnem meniju se izbere »Avtomatski javni«. TA IZBOR MORAJO OPRAVITI VSI VP IN PP, ITALIJANSKI IN SLOVENSKI, JAVNI IN ZASEBNI.**

S klikom na gumb "+Dodaj nov vir prispevka" lahko uporabnik doda dodatne vire prispevka.

Za dodatne vire prispevkov mora uporabnik opredeliti pravni status prispevka ("javni", "avtomatski javni" ali "zasebni") in vstaviti znesek. Odstotki se samodejno izračunajo, prav tako se samodejno izračunajo vmesne vsote in skupni prispevek partnerja.

Zneski financiranja se vedno zaokrožijo navzdol. Razliko med skupnim upravičenim stroškovnim načrtom in zneski sofinanciranja se dodeli prispevku partnerjev. Zato je skupni prispevek partnerjev v osnovi zaokrožen navzgor.

V primeru neujemanja skupnega zneska v oddelku "Vir partnerskega prispevka" s partnerskim prispevkom v razdelku "Sofinanciranje", opozorilno sporočilo v rdeči barvi označi razliko. Dokler se neskladje ne opravi, informacij ni mogoče shraniti

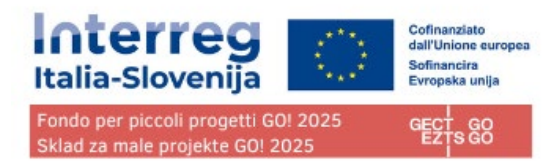

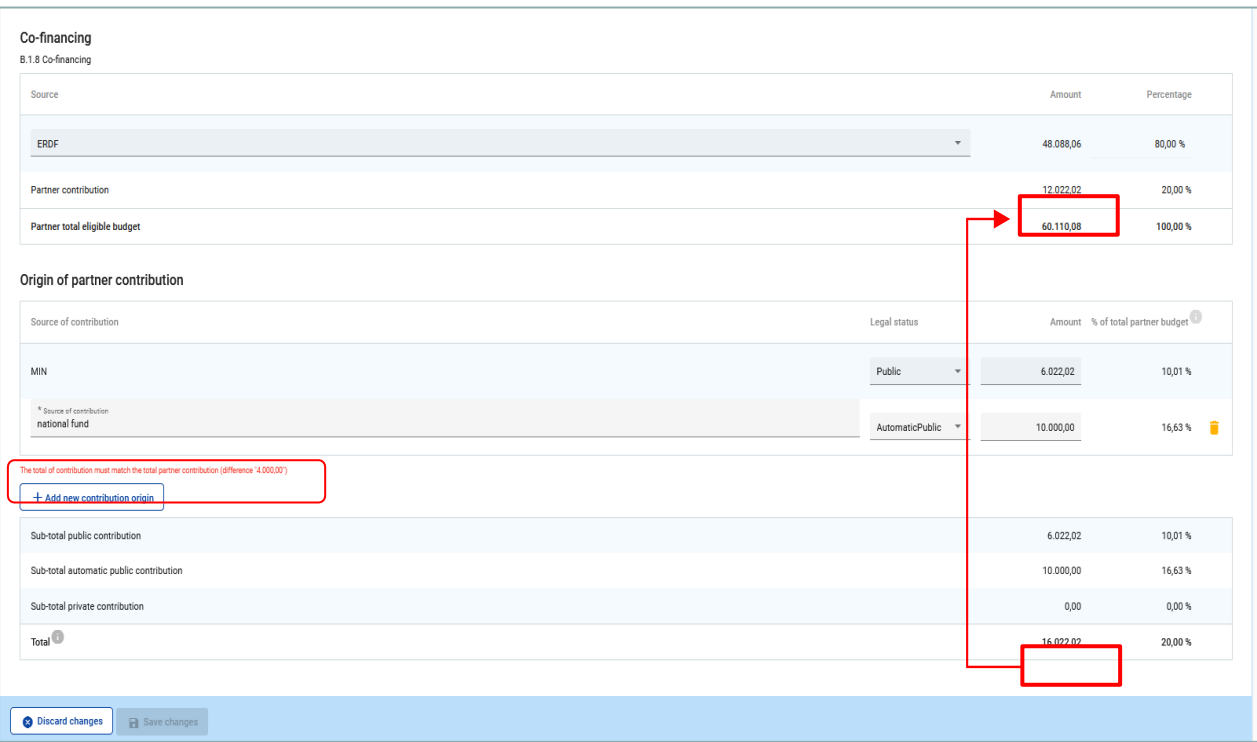

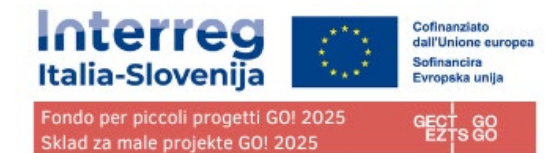

## Državna pomoč

#### Državna pomoč

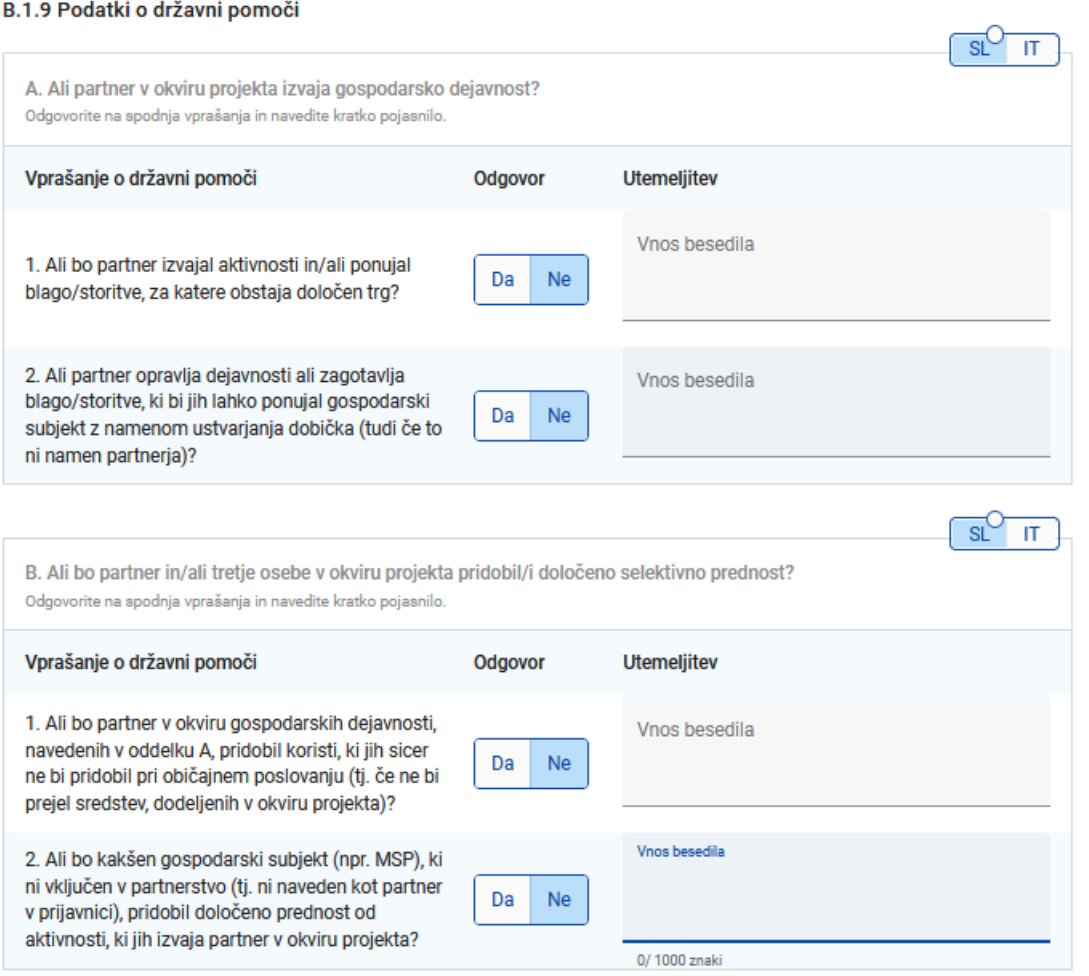

Ta oddelek vsebuje štiri obvezna vprašanja, na katera mora uporabnik odgovoriti z DA/NE in odgovor na kratko utemeljiti.

"Vprašanje o državni pomoči" omogoča navedbo aktivnosti, ki so opisane v delovnem načrtu in vezane na državno pomoč za tega partnerja.

Če aktivnost izbrišete iz delovnega načrta, se samodejno izbriše tudi iz aktivnosti, ki so vezane na državno pomoč.

Aktivnosti, ki zapadejo pod pravila državne pomoči (izberite iz spustnega menija na podlagi vnosov v C.4)

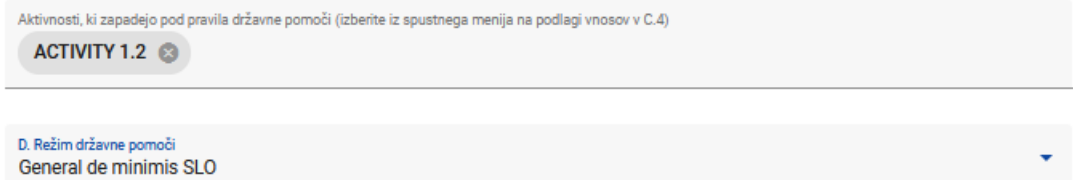

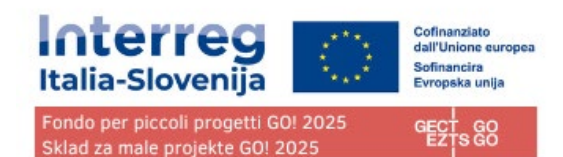

# <span id="page-31-0"></span>**C – Opis projekta**

Oddelek C je sestavljen iz osmih pododdelkov: C.1- C.8.

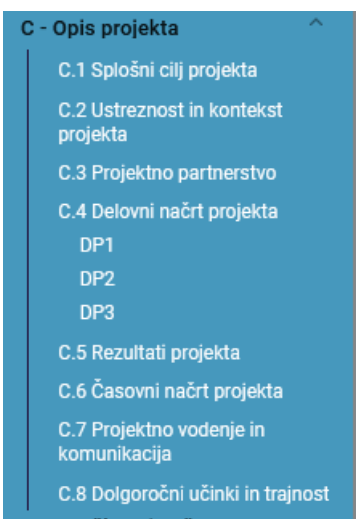

# <span id="page-31-1"></span>C.1 Splošni cilj projekta

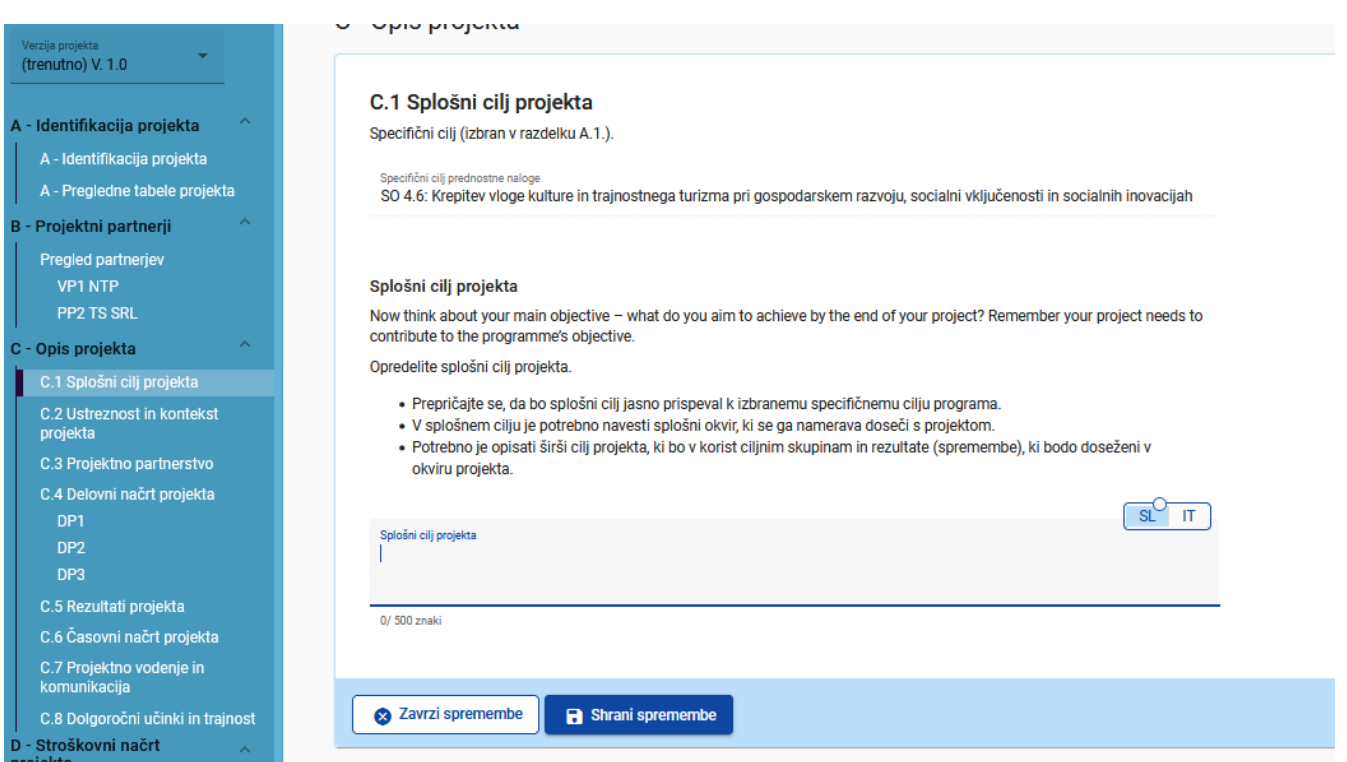

Prikazan je **specifični cilj programa SO 4.6** kot je bil izbran v oddelku A.1.

Vidno je polje za vnos opisa splošnega cilja projekta

V polju za vnos opisa splošnega cilja projekta navedite tudi v katero izmed spodaj naštetih štirih tematik, predvidenih v sklopu razpisa 2/2024, spada vaš projektni predlog :

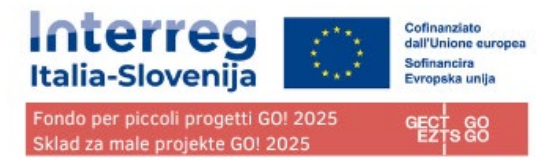

- aktivno vključevanje in participacija otrok in mladih (mlajših od 30 let);
- zelena mobilnost, socialna in okoljska trajnost;
- valorizacija in krepitev kulture večjezičnosti;
- promocija dobrega počutja in družbene kohezivnosti skozi šport in rekreacijo dostopno vsem.

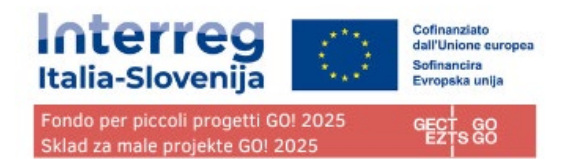

## <span id="page-33-0"></span>C.2 Ustreznost in kontekst projekta

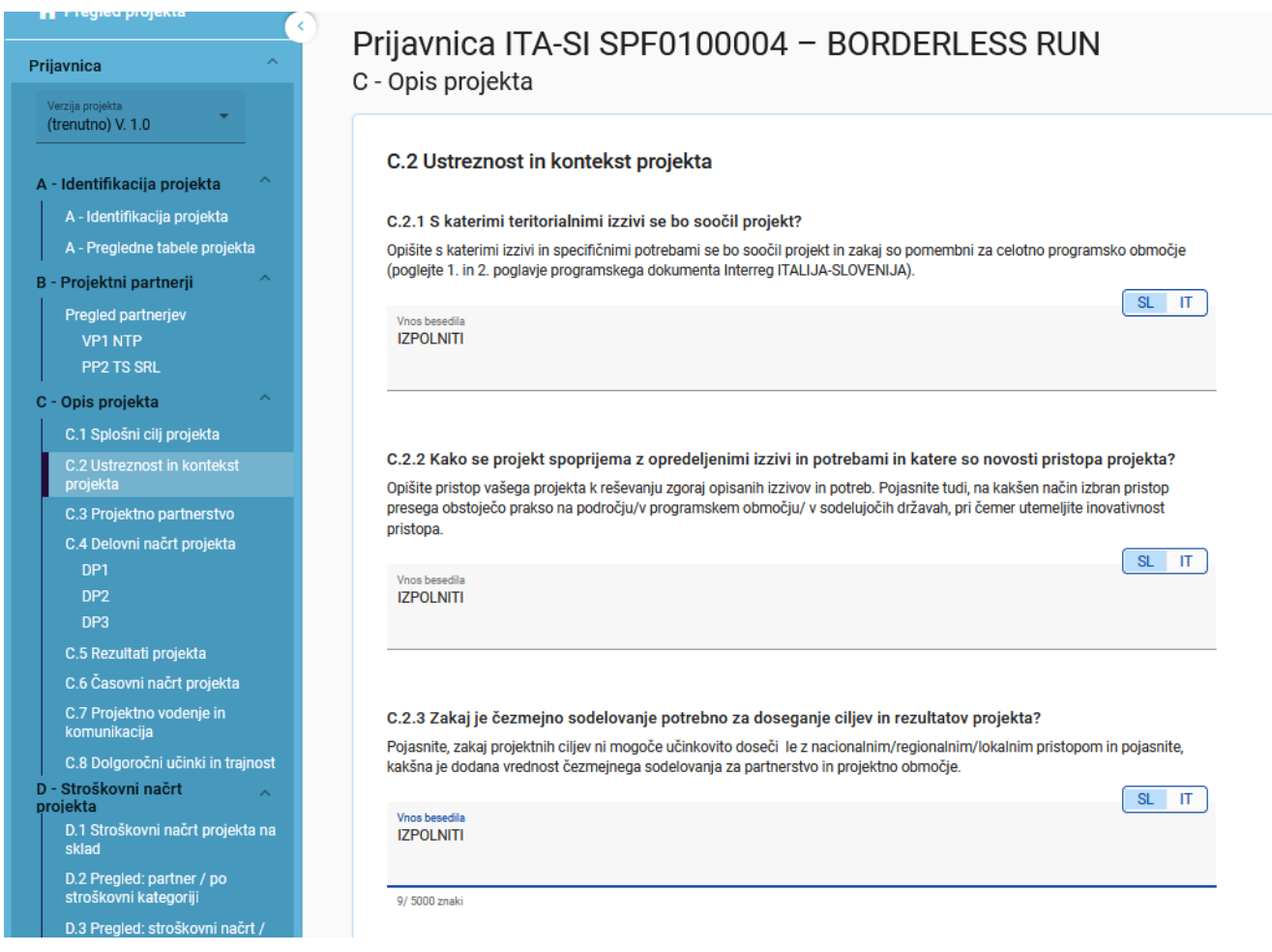

Izpolnite le polja C2.2 in C2.3.

**Polja C 2.1, C2.4, C2.5, C2.6 in C2.7 NE bodo predmet ocenjevanja in jih NI potrebno izpolniti. Zato v spustnem meniju vnesite "Other" in "/" v polja (IT in SL), ki zahtevajo besedilo, da avtomatična preverjanja ne bodo sporočala napake.**

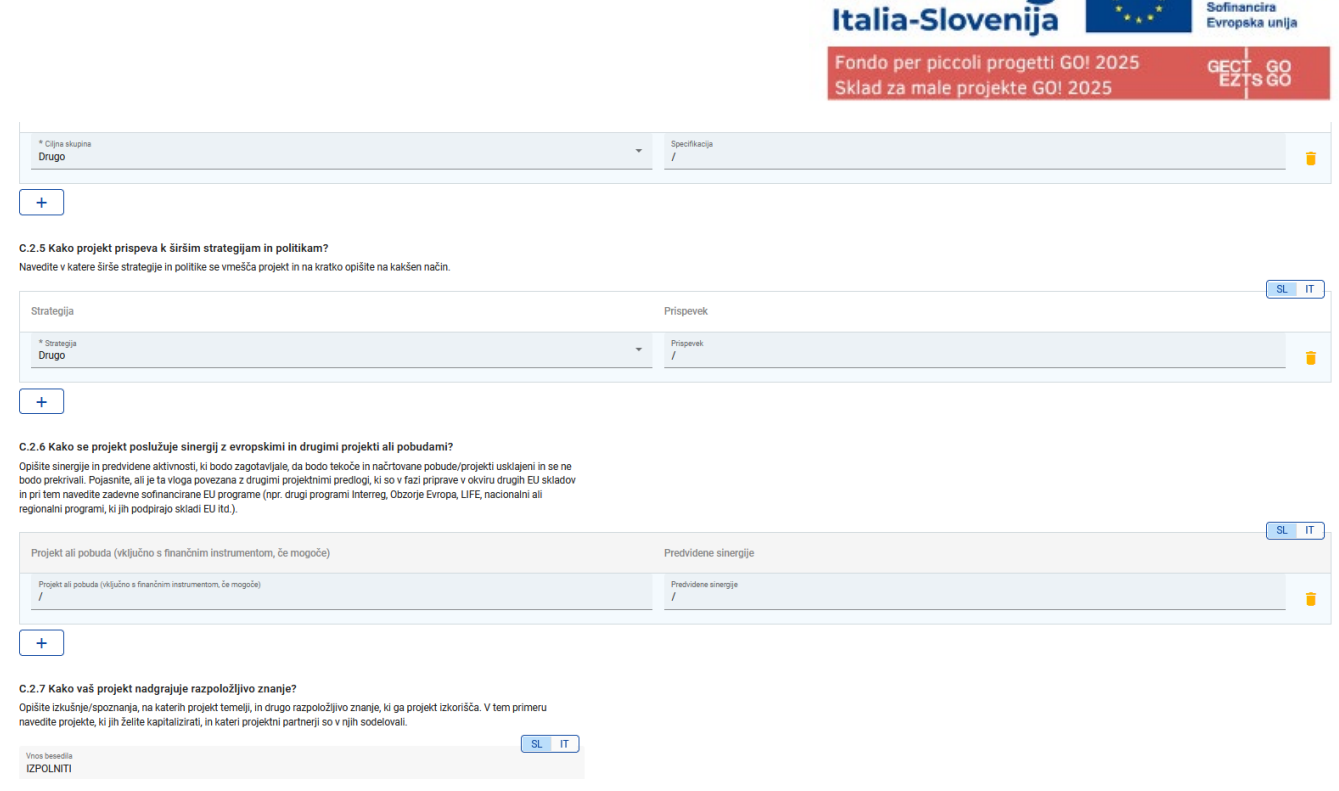

Interreg **Expirity** Cofinanziato

Možnosti lahko izberete v spustnih menijih in

• Kliknite "+" za dodajanje elementa

kliknite ikono "koš", če želite odstraniti element

## <span id="page-34-0"></span>C.3 Projektno partnerstvo

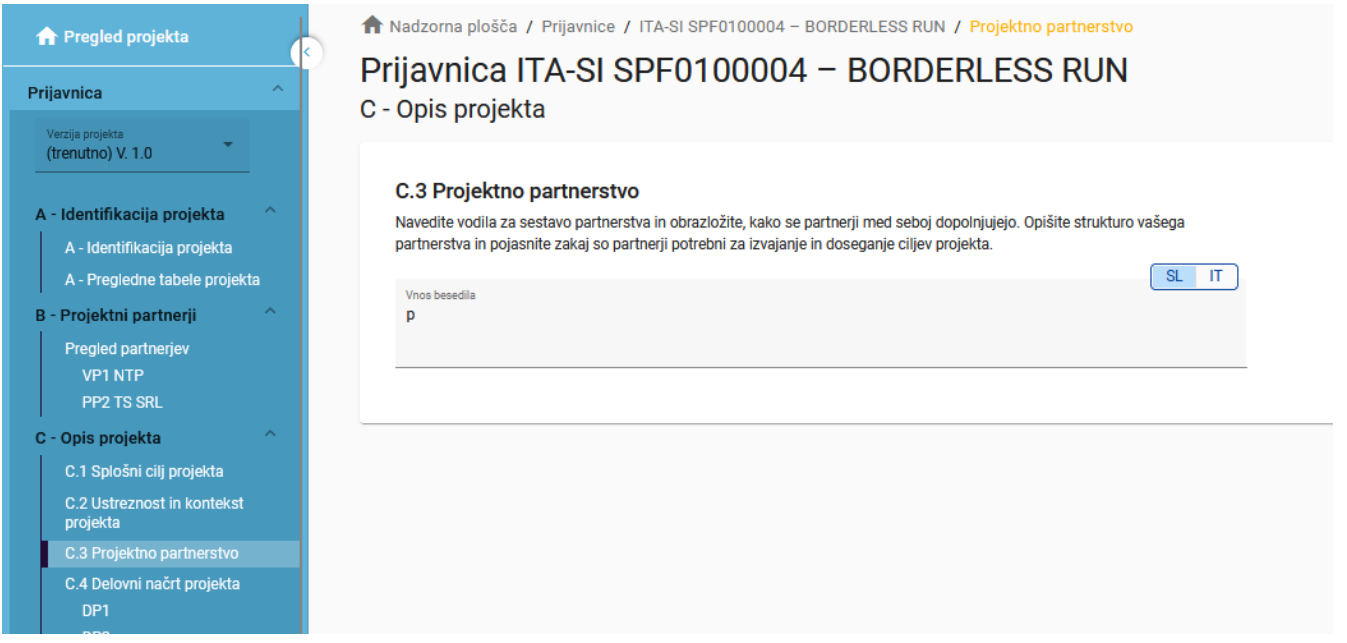

Polja za opis projektnega partnerstva. V primeru enega samega partnerja pojasnite, kako bo partner pristopil k izvedbi projekta in doseganju ciljev projekta.

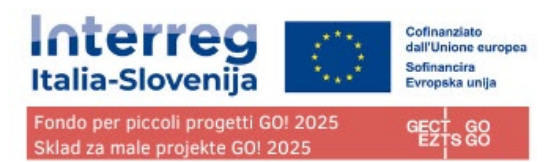

# <span id="page-35-0"></span>C.4 Delovni načrt projekta

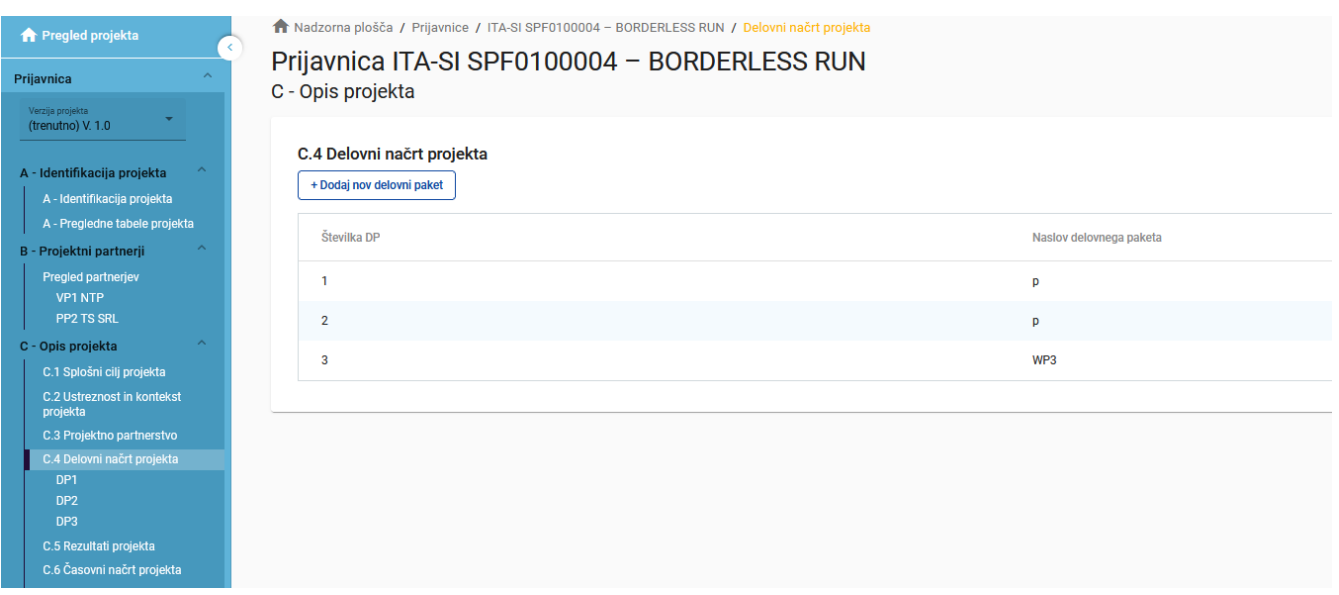

V pregledu delovnega načrta projekta so navedeni delovni paketi (DP) projekta.

Kliknite "Dodaj nov delovni paket", če želite ustvariti nov DP.

DP so samodejno oštevilčeni.

#### **Pazite: ustavite lahko največ 5 DP. Če boste ustvarili več kot 5 DP, se bo pred oddajo pojavilo sporočilo o napaki.**

Če želite izbrisati DP, kliknite "koš".

S klikom na delovni paket na seznamu se odpre stran s podrobnostmi izbranega delovnega paketa.

Vsak DP je strukturiran v razdelke, ki so dostopni prek naslednjih zavihkov:

- Cilji
- **Investicije**
- Aktivnosti
- Učinki

## <span id="page-36-0"></span>Cilji

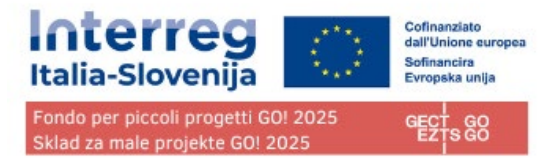

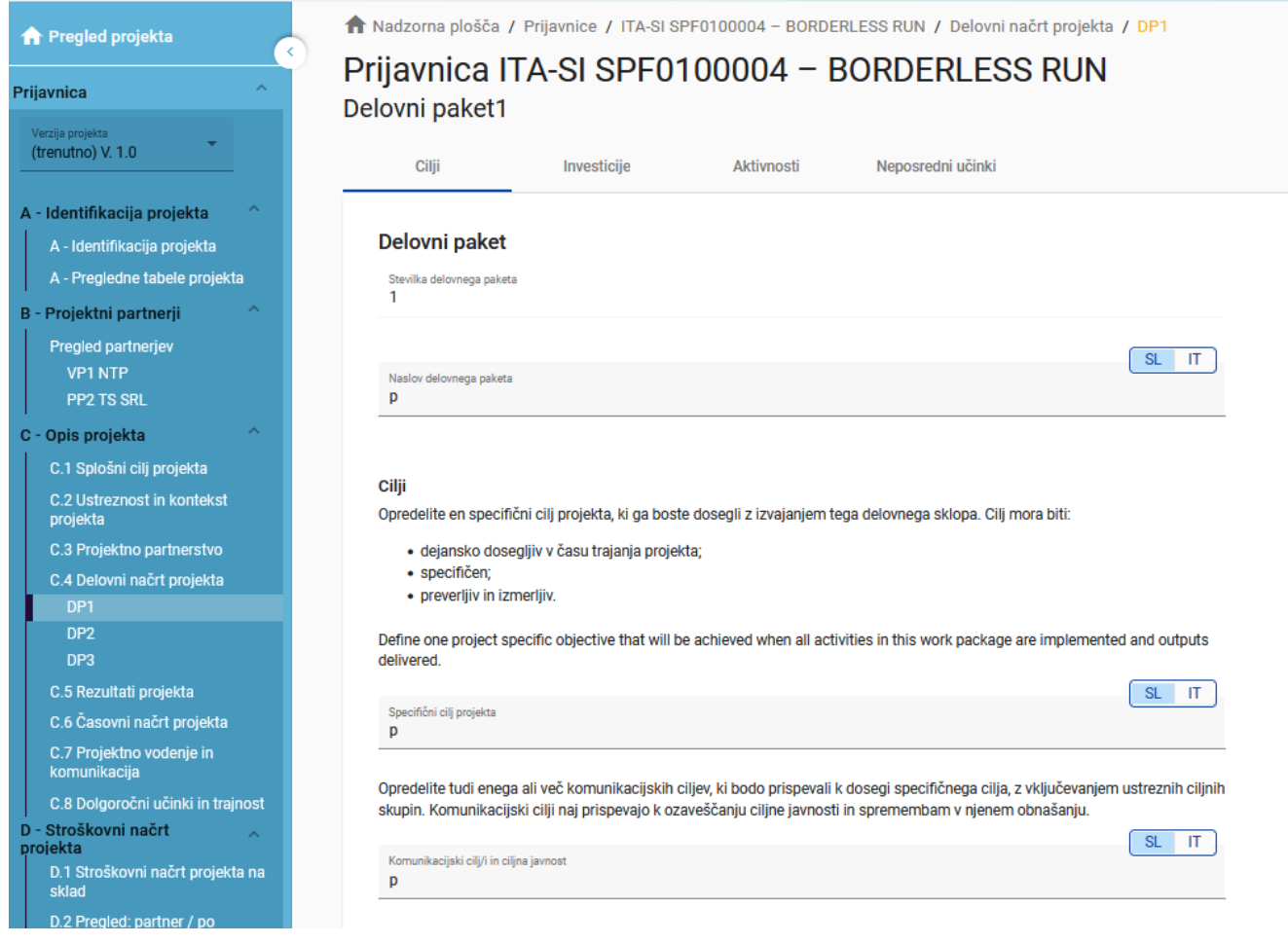

Delovni paketi so samodejno oštevilčeni

Polja za vnos naslova delovnega paketa ter opis projektnih in komunikacijskih ciljev.

<span id="page-36-1"></span>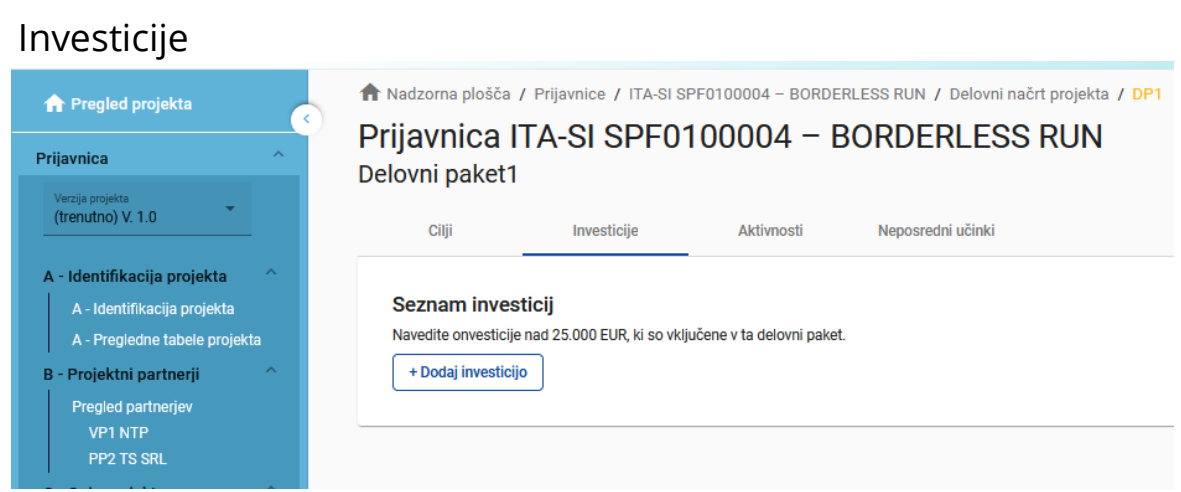

V tem delu je mogoče ustvariti investicije v okviru določenega delovnega paketa.

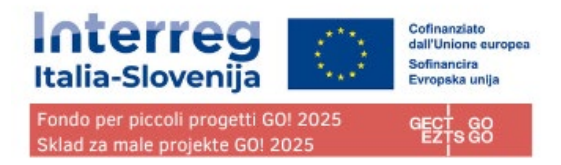

Seznam investicij omogoča pregled vseh investicij, ustvarjenih v okviru delovnega paketa.

Za ustvarjanje nove investicije kliknite "Dodaj investicijo".

Kliknite "koš", če želite izbrisati investicijo

S klikom na investicijo na seznamu se odpre stran s podrobnostmi za izbrano investicijo.

**Investicije so povezane s partnerskim stroškovnim načrtom**: za stroškovno kategorijo "Stroški za infrastrukturo in gradnje" je v razdelku C na voljo spustni seznam vseh investicij, ustvarjenih v okviru posameznega delovnega paketa.

<span id="page-37-0"></span>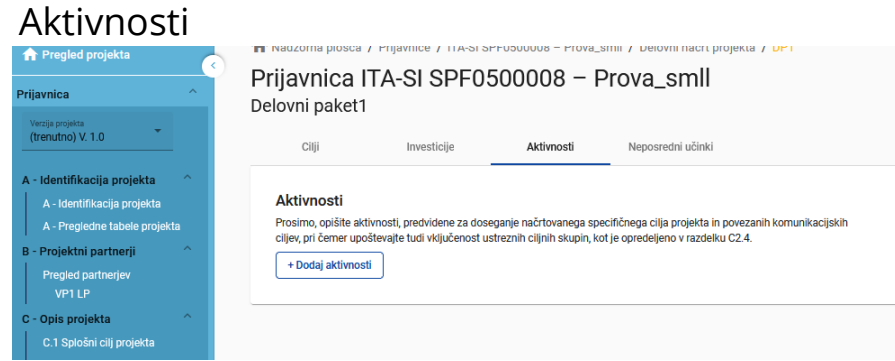

V tem delu lahko ustvarite aktivnosti v okviru določenega delovnega paketa.

Kliknite "Dodaj aktivnost", če želite ustvariti novo aktivnost

Kliknite "koš", če želite izbrisati aktivnost

Aktivnosti so samodejno oštevilčene.

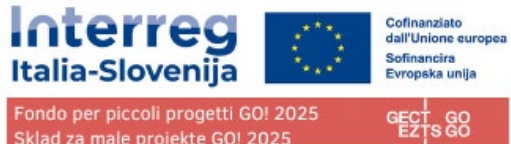

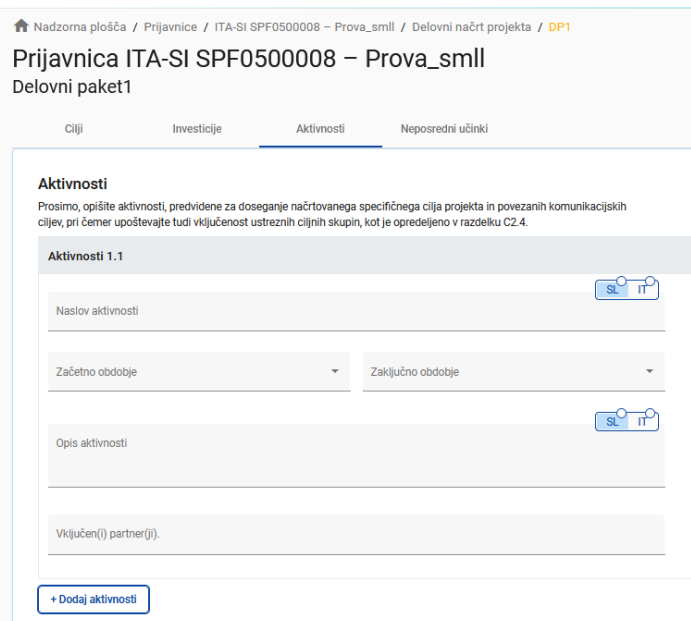

Aktivnosti so povezane z oddelkom Državna pomoč projektnega partnerja. Če se aktivnost izbriše iz delovnega načrta, se samodejno izbriše tudi iz aktivnosti, ki se nanašajo na državno pomoč, na strani partnerja za Državno pomoč.

## <span id="page-38-0"></span>Učinki

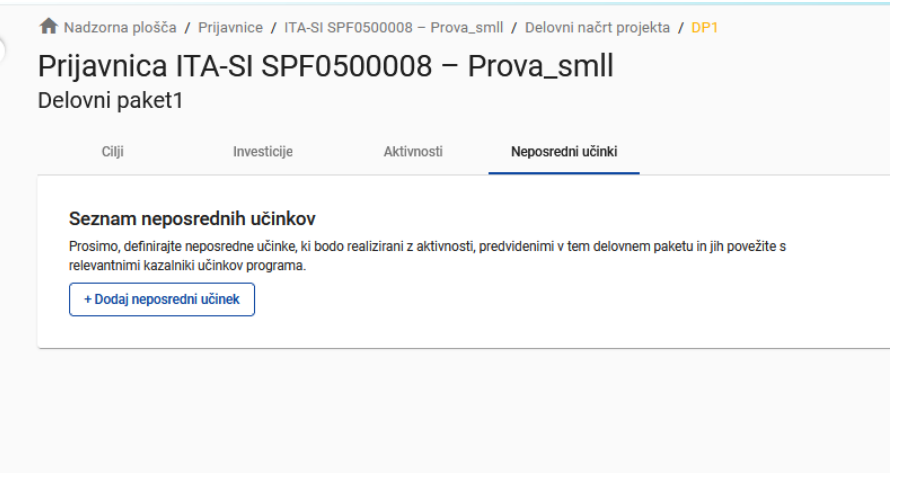

V tem delu lahko ustvarite učinke v okviru določenega delovnega paketa.

Kliknite "Dodaj učinek", če želite ustvariti nov učinek

Kliknite "koš", če želite izbrisati učinek

Učinki so samodejno oštevilčeni.

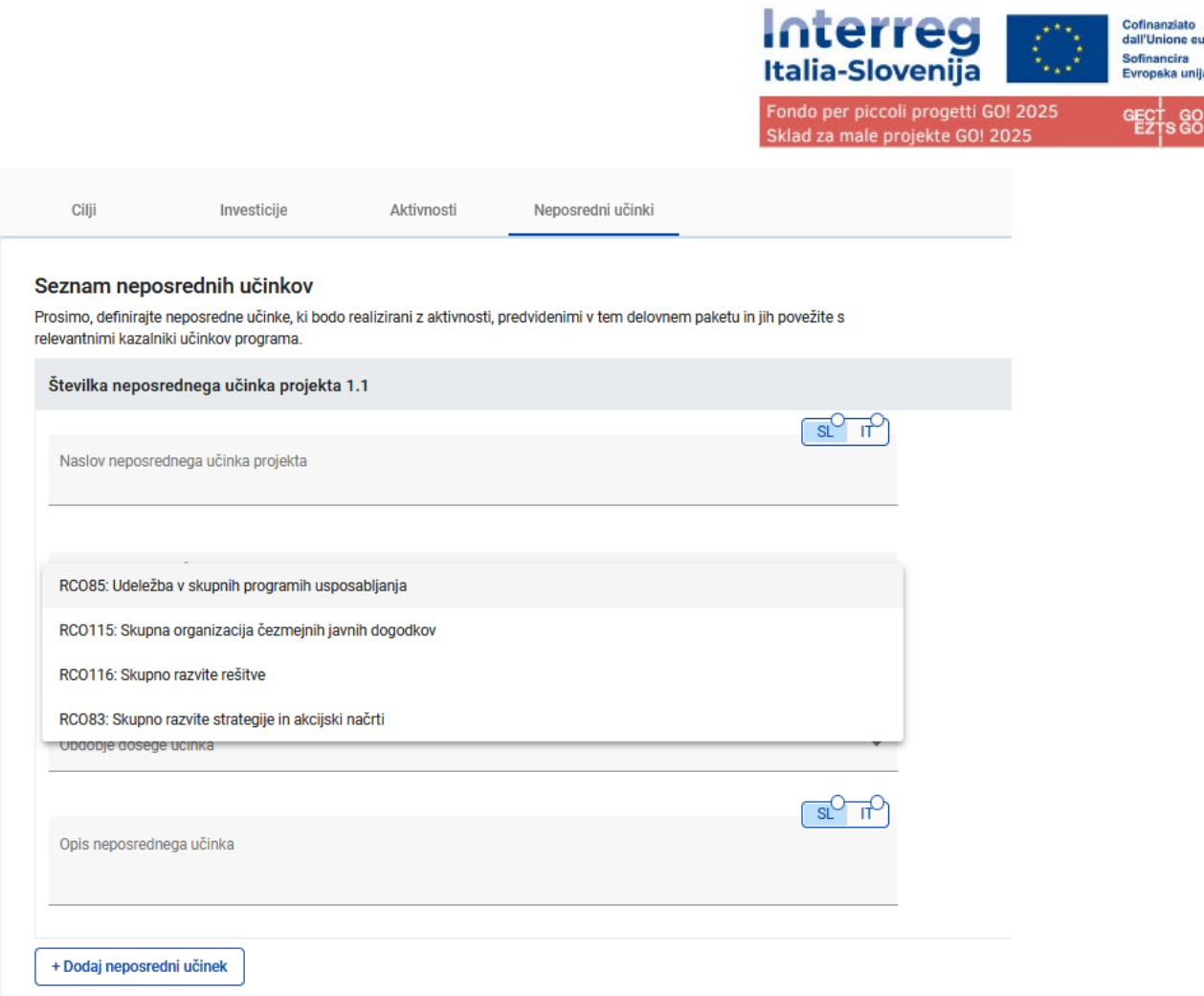

Poleg običajnih vnosnih polj je treba za vsak učinek izbrati kazalnik učinka programa.

Kazalnik rezultata **"***Skupno razvite strategije in akcijski načrti* **(RCO 83)" ne bo ovrednoten, saj ni vključen med kazalnike, predvidene v razpisu za zbiranje projektnih predlogov SPF GO! 2025 št. 2/2024, in ga zato NE SMETE IZBRATI.** 

Ko uporabnik izbere kazalnik učinka programa, se samodejno izpolni merilna enota. Program vstavi ciljno vrednost 1, uporabnik pa jo lahko poveča.

Uporabnik lahko izbere samo kazalnike učinkov programa, povezane s prednostno nalogo programa.

Ta oddelek je mogoče izpolniti le, če so v oddelku A - Identifikacija projekta izpolnjena naslednja polja: Trajanje projekta (da lahko izberete obdobje dosege učinka) Prednostna naloga programa (da lahko izberete kazalnike)

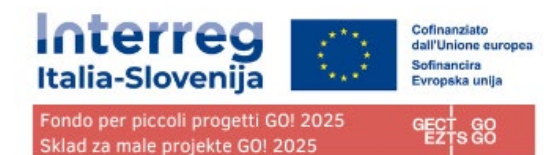

## <span id="page-40-0"></span>C.5 Rezultati projekta

## Prijavnica ITA-SI SPF0500008 - Prova\_smll

#### C - Opis projekta

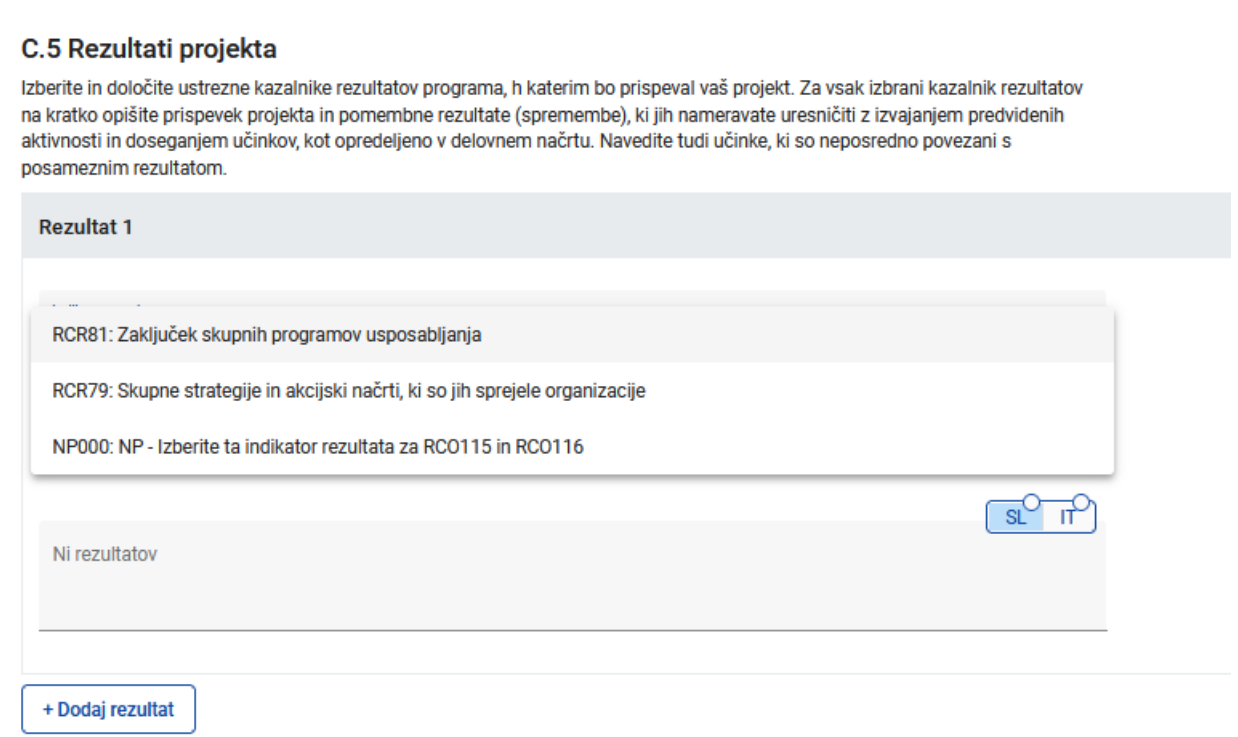

#### V ta oddelek lahko vnesete rezultate projekta

Kliknite "Dodaj rezultat", da ustvarite nov rezultat

Kliknite "koš", če želite izbrisati rezultat

Rezultati so samodejno oštevilčeni

Za vsak rezultat je treba izbrati kazalnik rezultata med tistimi, ki so na voljo in so povezani s predhodno navedenimi kazalniki učinka, tako da sledite spodnjim povezavam:

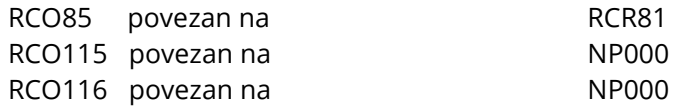

Določeno je, da **kazalnik učinka "S***kupno razvite strategije in akcijski načrti (RCO 83)***" in kazalnik rezultata "***Skupne strategije in akcijski načrti, ki so jih sprejele organizacije (število implementacij strategij/akcijskih načrtov )***" NE bodo ovrednoteni, ker niso vključeni med kazalnike, predvidene v razpisu za zbiranje predlogov SPF GO! 2025 št. 2/2024, in jih zato NE SMETE IZBRATI.**

Program vstavi ciljno vrednost 1, uporabnik pa jo lahko poveča.

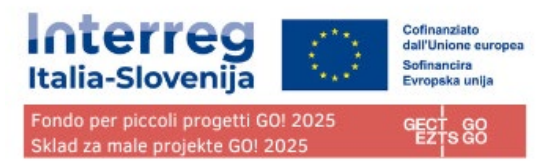

Uporabnik lahko izbere samo kazalnike rezultatov programa, povezane z izbrano prednostno nalogo programa.

#### Kazalnik rezultata "*Skupne strategije in akcijski načrti, ki so jih sprejele organizacije (število implementacij strategij/akcijskih načrtov)***" NE bo ovrednoten, saj ni vključen med kazalnike, predvidene v razpisu za zbiranje projektnih predlogov SPF GO! 2025 št. 2/2024, in ga zato NE SMETE IZBRATI.**

Ta oddelek je mogoče izpolniti le, če so v oddelku A - Identifikacija projekta izpolnjena naslednja polja:

Trajanje projekta (da lahko izberete obdobje dosege učinka)

Prednostna naloga programa (da lahko izberete kazalnike)

# <span id="page-41-0"></span>C.6 Časovni načrt projekta

Prijavnica ITA-SI SPF0100004 - BORDERLESS RUN C - Opis projekta

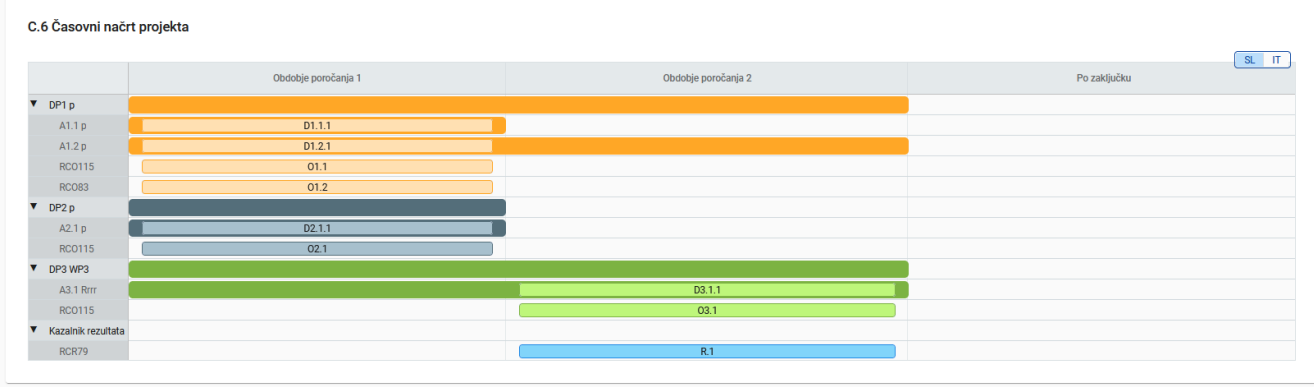

Časovni načrt projekta se samodejno ustvari na podlagi podatkov iz prijavnice.

Pri premikanju z miško na dosežke, učinke in rezultate se prikažejo ciljne vrednosti

Določiti je treba trajanje projekta (oddelek A1) in za vsako postavko opredeliti obdobja, da se ustrezno prikažejo v časovnem načrtu.

## <span id="page-41-1"></span>C.7 Projektno vodenje in komunikacija

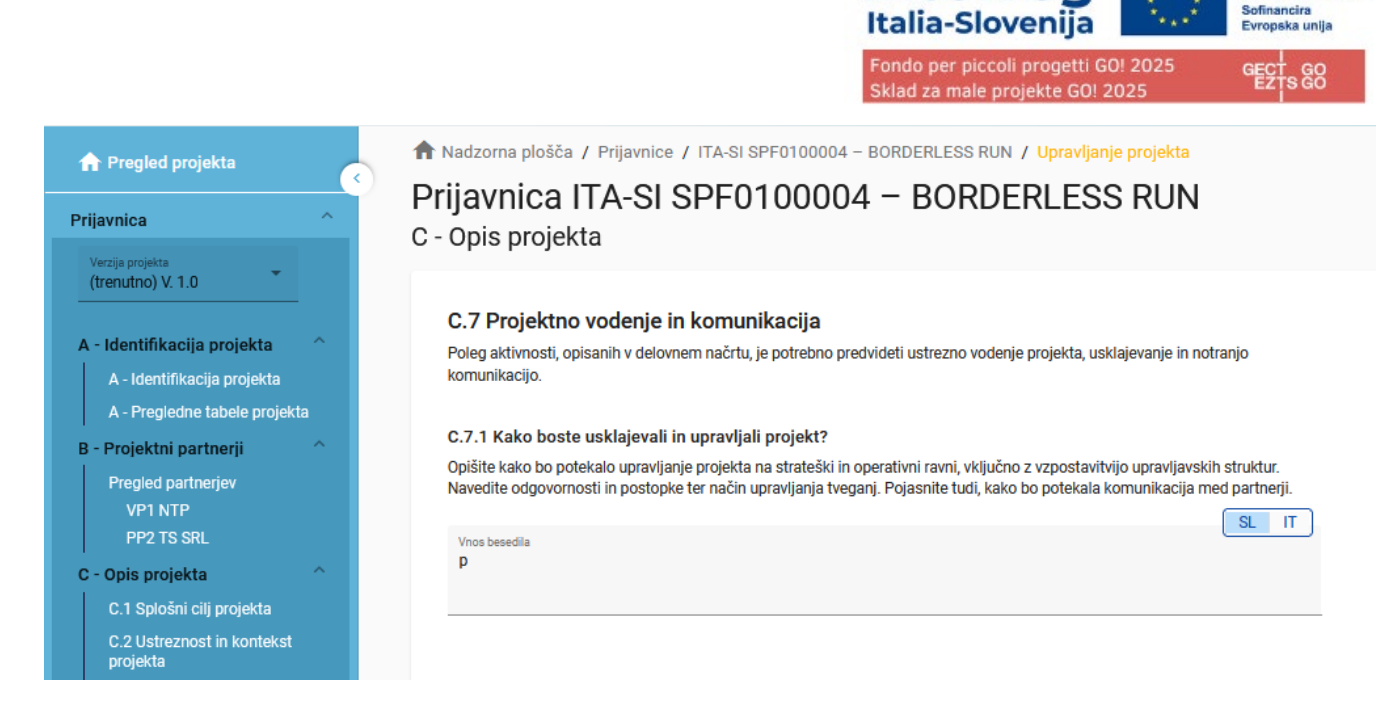

Ta pododdelek je sestavljen iz besedilnih polj in izbirnih polj za izbiro meril sodelovanja.

**Polja C7.1, C7.2, C7.3, C7.4, C7.5 in C7.6 NE bodo predmet ocenjevanja in jih NI potrebno izpolniti. Izberite vsaj tri opcije točke C7.5, horizontalna načela polja C7.6 in vnesite "/" v polja (IT in SL), ki zahtevajo besedilo, da avtomatična preverjanja ne bodo sporočala napake.**

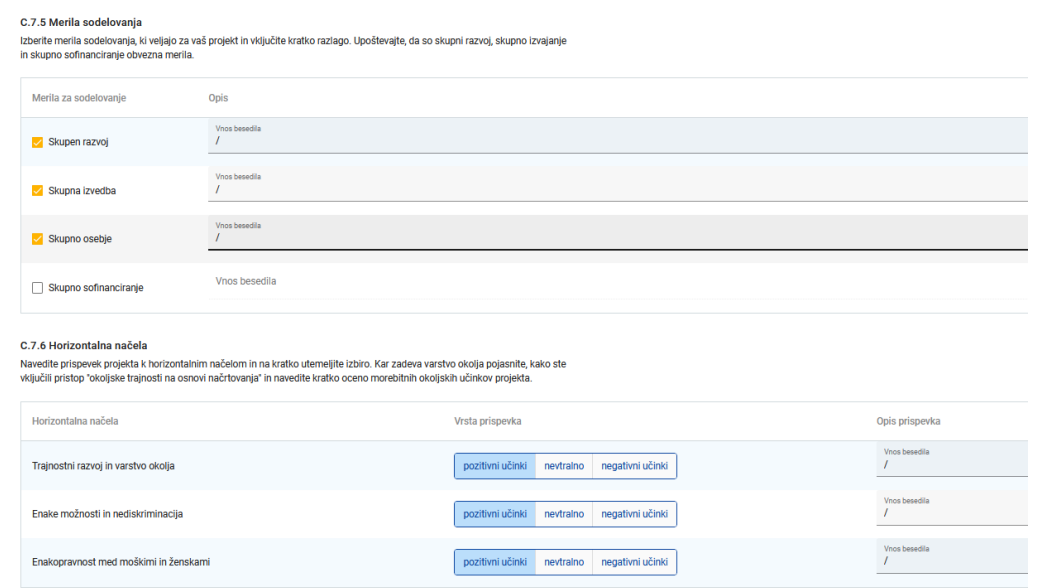

<span id="page-42-0"></span>C.8 Dolgoročni učinki in trajnost

Cofinanziato dall'Unione europez

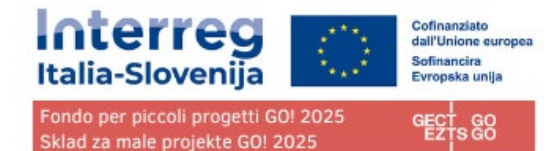

#### C.8 Dolgoročni učinki in trajnost

Projekti bi morali imeti dolgoročen učinek na teritorij in na izbrane ciljne skupine. Opišite kako boste to zagotovili.

#### C.8.1 Lastništvo/trajnost

Opišite kdo bo zagotovil finančno in institucionalno podporo, ki bo vključevala tudi vzdrževanje učinkov in najpomembnejših dosežkov, razvitih v okviru projekta.

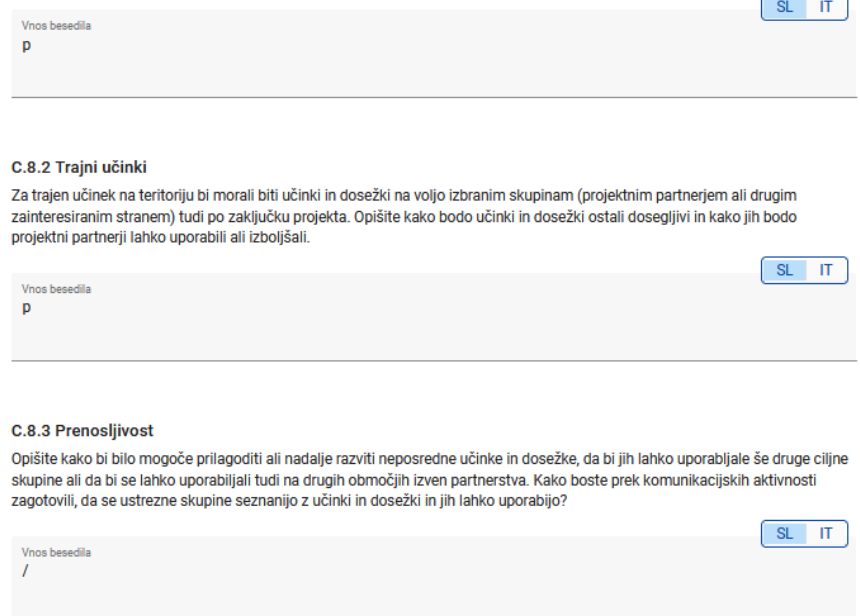

Izpolnite polje C.8.2

**Polja C8.1 in C8.3 NE bodo predmet ocenjevanja in jih NI potrebno izpolniti. Vnesite "/" v polja (IT in SL), ki zahtevajo besedilo, da avtomatična preverjanja ne bodo sporočala napake.**

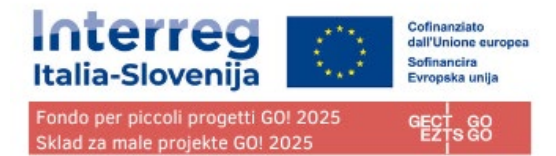

# <span id="page-44-0"></span>**D - Stroškovni načrt projekta**

- V oddelku D so prisotne sledeče preglednice stroškovnega načrta:
- D.1 Stroškovni načrt projekta po viru sofinanciranja (sklad) razčlenitev po partnerju
- D.2 Stroškovni načrt projekta pregled po partnerju / po stroškovni kategoriji
- D.3 Pregled: stroškovni načrt / obdobja poročanja

## <span id="page-44-1"></span>D.1 Stroškovni načrt projekta na vir sofinanciranja (sklad)

#### Prijavnica ITA-SI SPF0100004 - BORDERLESS RUN

D - Stroškovni načrt projekta

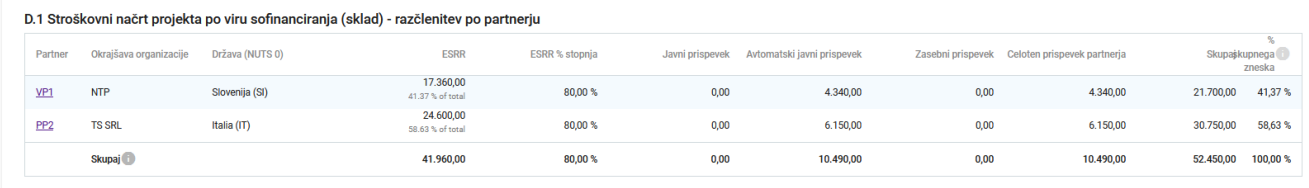

Stroškovni načrt projekta glede na vir sofinanciranja (sklad) je samodejno ustvarjena tabela, ki temelji na razdelku sofinanciranja vsakega partnerja.

Odstotek ESRR na partnerja je naveden pod zneskom ESRR za partnerja.

## <span id="page-44-2"></span>D.2 Pregled: partner / po stroškovni kategoriji

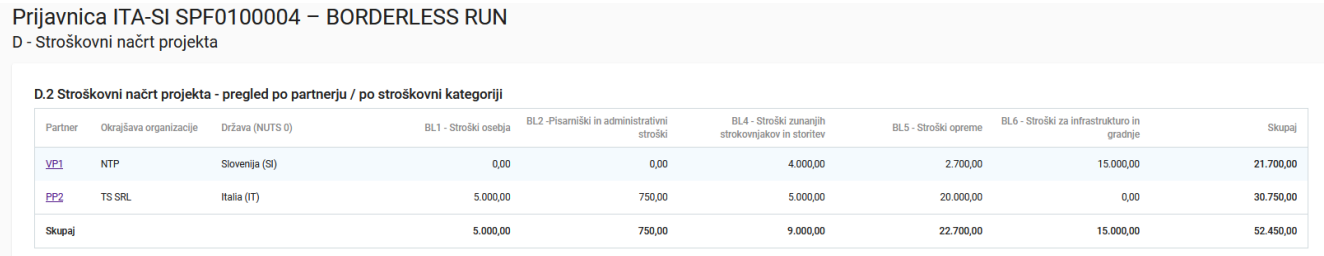

Tabela D2 vsebuje samodejno izračunan pregled celotnega partnerskega stroškovnega načrta, razdeljenega po stroškovnih kategorijah.

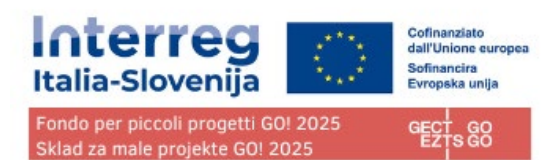

# <span id="page-45-0"></span>D.3 Pregled: stroškovni načrt /obdobja poročanja

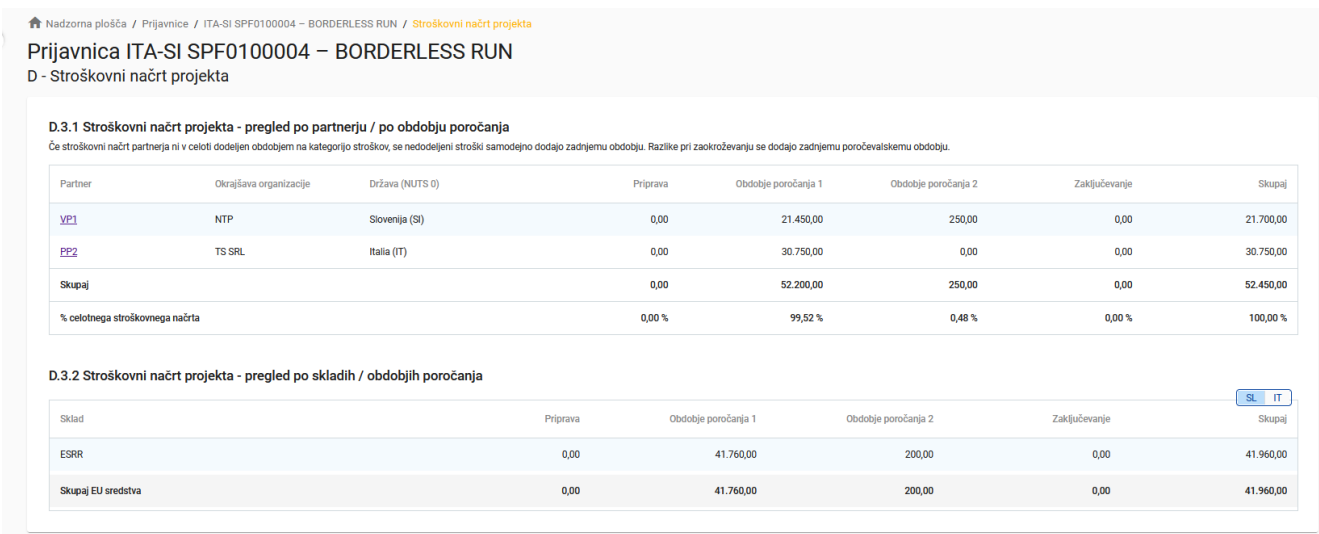

Tabela D.3.1 vsebuje samodejno izračunan pregled celotnega partnerskega stroškovnega načrta, razdeljenega po obdobjih poročanja.

Preglednica D.3.2 vsebuje samodejno izračunan pregled sredstev EU po obdobjih poročanja.

## <span id="page-45-1"></span>**E- Pavšalni zneski projekta**

V razdelku Pavšalni zneski projekta lahko uporabnik izbere pavšalni znesek za pripravljalne stroške projekta. **Ta razdelek ni na razpolago za ta razpis.**

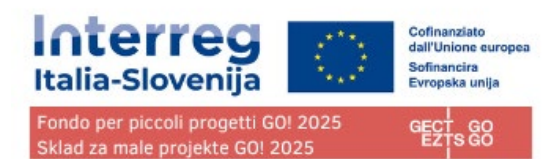

# <span id="page-46-0"></span>**Priloge k prijavnici**

Prijavnica ITA-SI SPF0100004 - BORDERLESS RUN Priloge k prijavnici

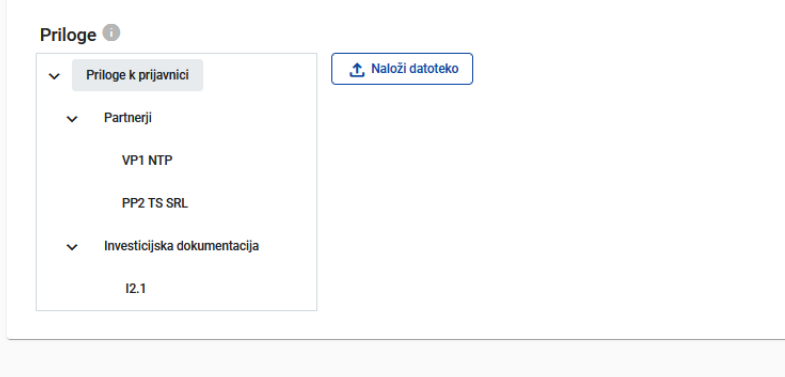

La sezione consente di caricare in Jems i file richiesti dal bando suddivisi per sezioni:

Eventuali allegati generici

Allegati riferiti al LP

Allegati riferiti al PP, se presente

Allegati riferiti agli investimenti, se previsti dalla scheda progettuale

Per ogni sezione si richiede di caricare se possibile una sola cartella compressa (.zip) contenente tutti i file relativi alla sezione.

Ta razdelek vam omogoča, da naložite priloge, ki jih zahteva razpis, v razdelke:

- Vse splošne priloge
- Priloge, ki se nanašajo na LP
- Priloge, ki se nanašajo na PP, če obstajajo
- Priloge, ki se nanašajo na investicije, če so predvidene

Za vsak razdelek se priporoča, da se, če je le mogoče, naloži ena sama stisnjena mapa (.zip), ki vsebuje vse datoteke, povezane z razdelkom.

Če želite naložiti datoteko v ustrezen oddelek/pododdelek, kliknite "+Dodaj novo datoteko"

Če datoteke niso naložene, se prikaže rumeno opozorilno obvestilo

#### **Če želite naložiti datoteko, povezano z določenim projektnim partnerjem, najprej izberite partnerja in nato kliknite "Naloži datoteko"**

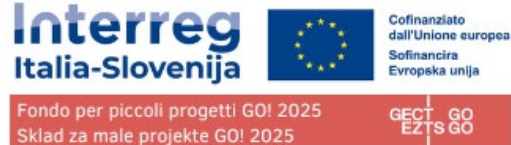

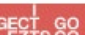

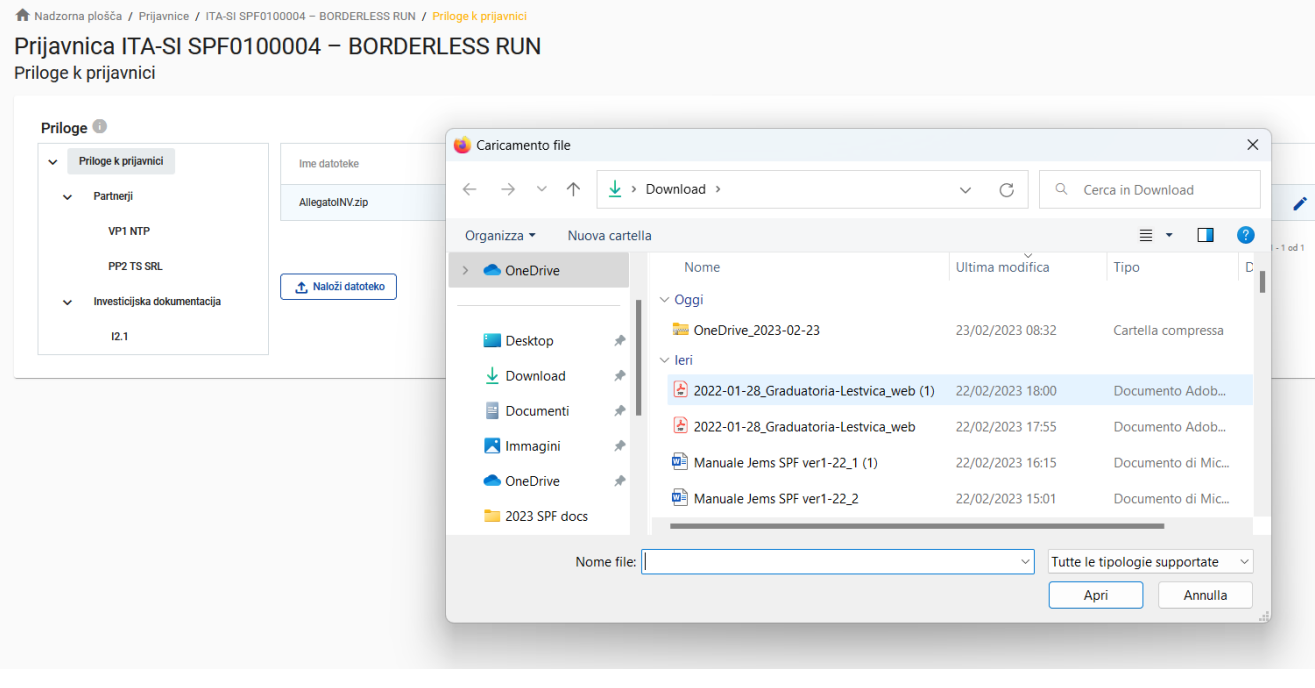

Prijavnica ITA-SI SPF0100004 - BORDERLESS RUN Priloge k prijavnici

and all the state of the sea

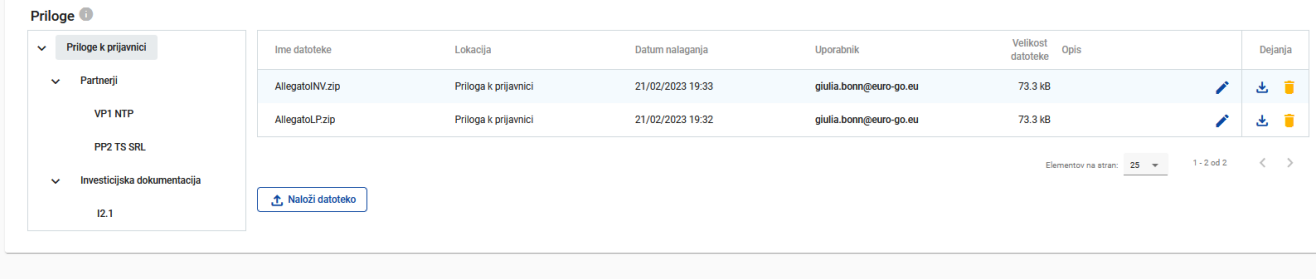

Kliknite na ikono "svinčnik", če želite naloženi datoteki dodati opis, ki vam bo omogočal hitrejše prepoznanje naložene datoteke.

Kliknite na ikono "puščica" za prenos naložene datoteke.

Če želite izbrisati naloženo datoteko, kliknite "koš".

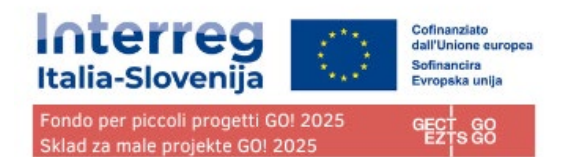

# <span id="page-48-0"></span>**Preveri in oddaj**

V tem razdelku lahko opravite:

- Pregled pred oddajo
- Oddajo vloge za projekt / Ponovna oddaja vloge za projekt

## <span id="page-48-1"></span>Preverjanje pred oddajo

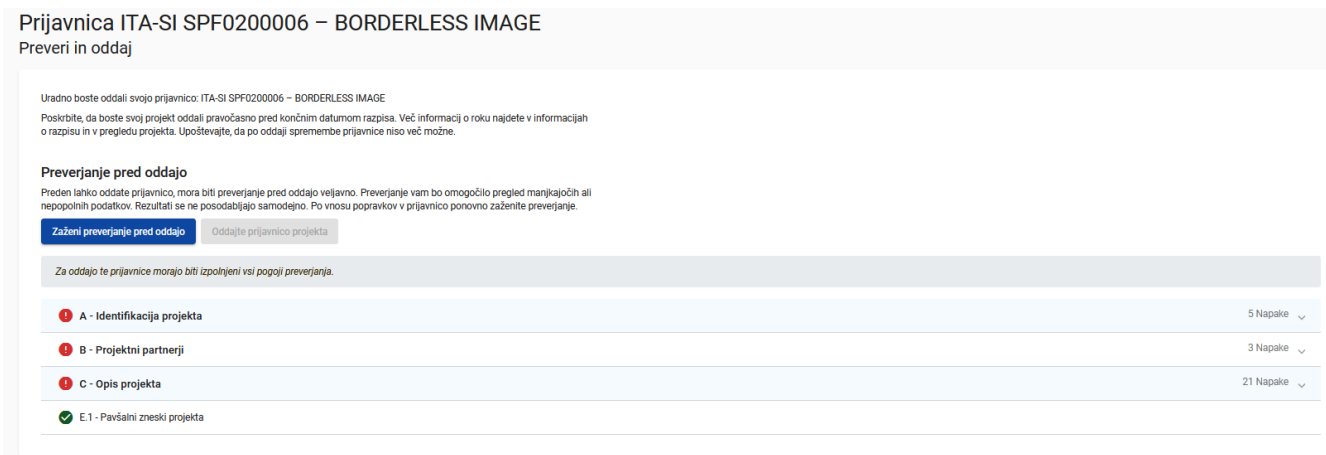

**Pred oddajo prijavnice je potrebno preveriti njeno vsebino.**

**Ne odlašajte s pregledom do zadnjega dne.**

**Preverjanja pred oddajo ne preverjajo vsebine vprašanja, pomagajo pa odkriti prazne razdelke (brez vnesenih znakov).**

**Uspešno opravljeno preverjanje pred oddajo še ne zagotavlja, da je vloga popolna in formalno skladna!**

**Preverjanja pred oddajo vključujejo preverjanje vseh polj, ne preverjajo pa prisotnosti prilog k prijavnici.**

**Preverjanja pred oddajo se lahko izvedejo v kateri koli fazi izpolnjevanja in ne predstavljajo samodejne oddaje vloge.**

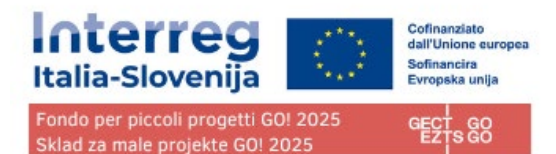

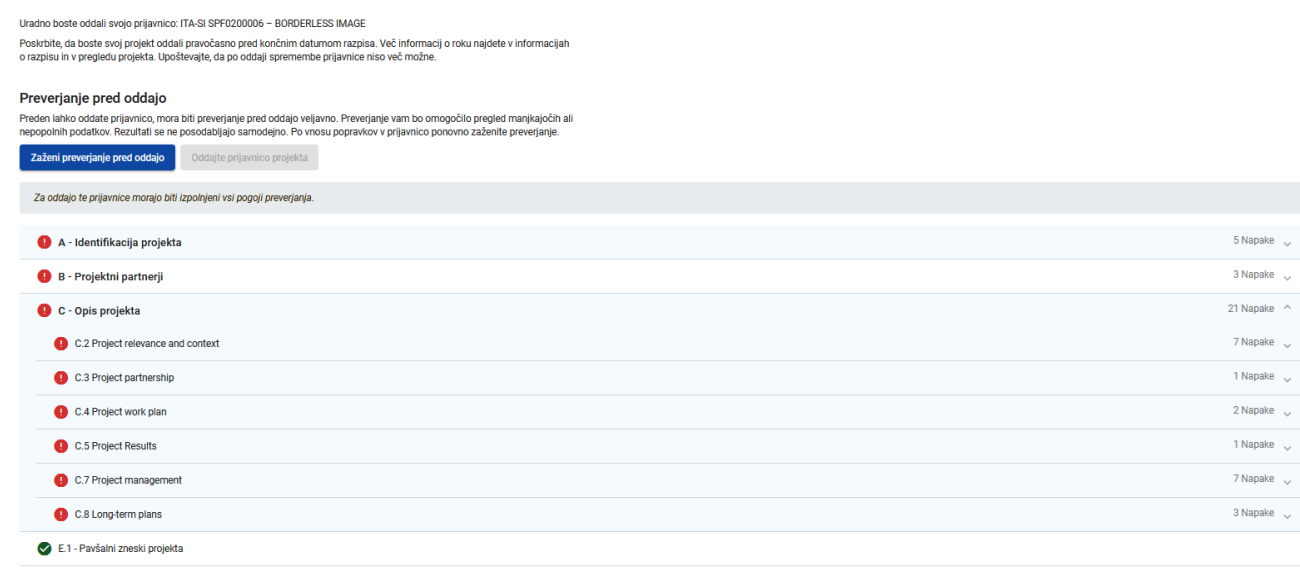

#### **Preverjanje pred oddajo je treba izvesti, in morajo biti pozitivna, vsakič, ko želi uporabnik oddati prijavnico.**

Kliknite simbol "▼", za prikaz nepopolnosti.

Kliknite simbol "▲", da se seznam zapre.

V primeru sprememb prijavnice po preverjanju ali če je uporabnik zapustil razdelek, mora uporabnik ponovno opraviti preverjanje.

Če je preverjanje pred oddajo uspešno opravljena, se aktivira gumb za predložitev projektne prijavnice.

**POZOR! Pred oddajo projektne prijavnice se prepričajte, da ste priložili vso zahtevano dokumentacijo.**

**POZOR! Ko je projektni predlog oddan, ga ni mogoče spreminjati ali dodajati prilog.**

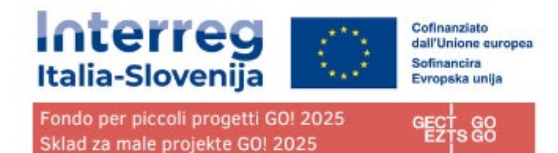

## Prijavnica ITA-SI SPF0100004 - BORDERLESS RUN

#### Preveri in oddaj

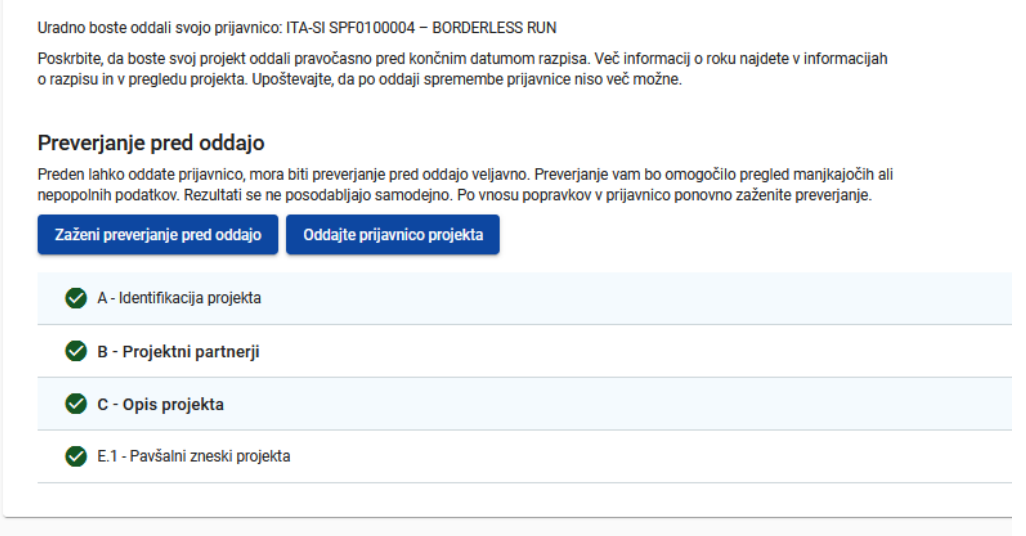

## **POZOR! Sistem ne pošilja e-poštnih sporočil, da je bil projekt oddan, lahko pa v sistemu vidite, da je status projekta "Poslan".**

Ko je projekt predložen, ga ni več mogoče spreminjati: v razpisnem roku je mogoče oddati novo verzijo projektne prijavnice: ocenjena bo samo zadnja verzija oddane projektne prijavnice, ki je bila oddana prek sistema Jems z enako kratico in predložena s strani istega VP.

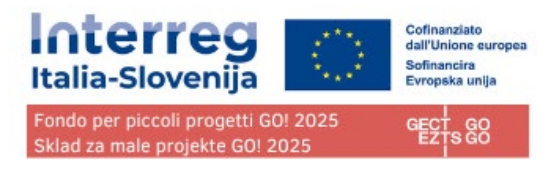

## <span id="page-51-0"></span>Prenos

Questa sezione consente all'utente di esportare la scheda progettuale in formato pdf e il budget dei partner in formato excel.

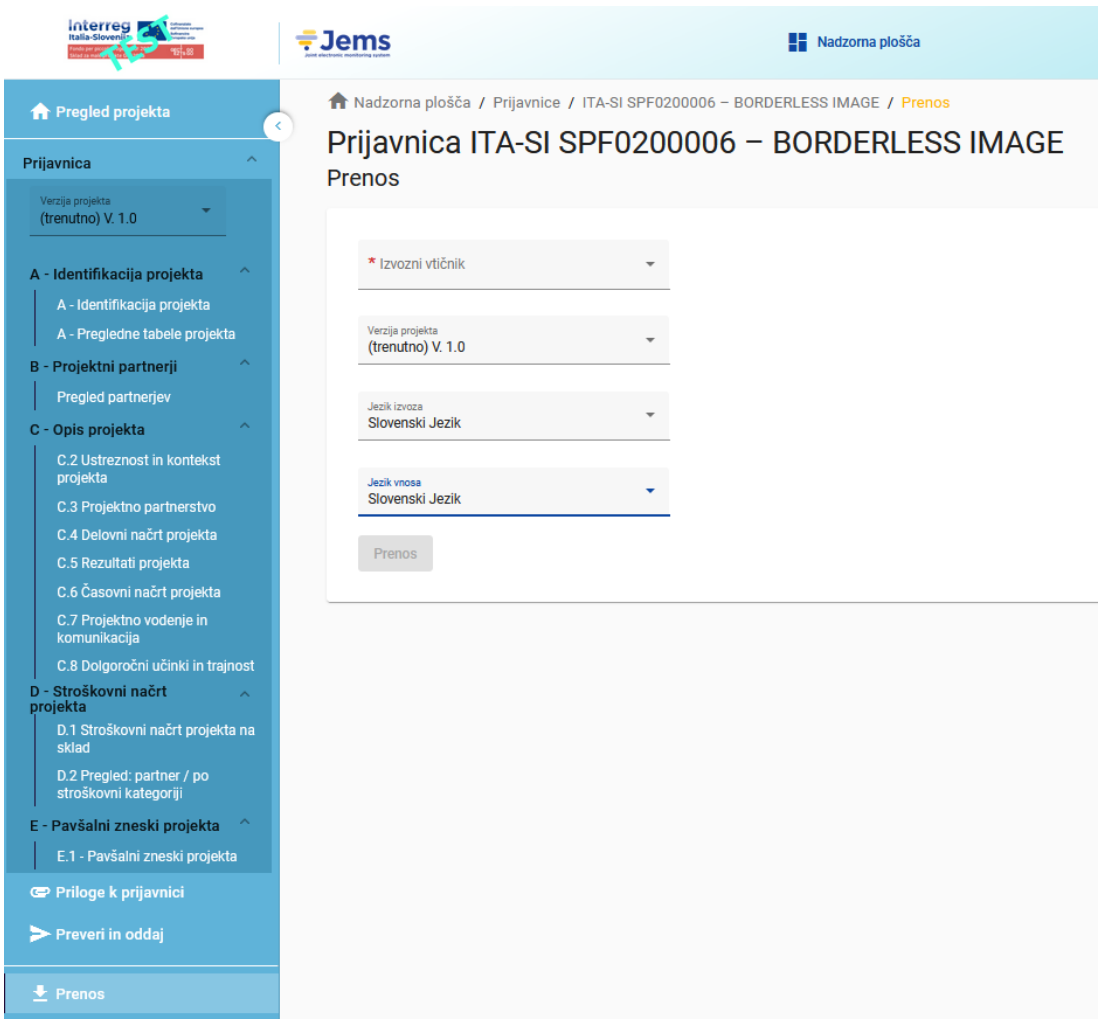

## <span id="page-51-1"></span>Prijavnica

Kliknite "Prijavnica", da prenesete dele A, B in C v datoteko PDF (podrobne tabele partnerskega stroškovnega načrta niso vključene)

Različica projekta: Ob prvi oddaji prijavnega obrazca je mogoče izbrati samo različico V.1.0

Kliknite "Stroškovni načrt partnerja", da prenesete tabele stroškovnega načrta projekta iz oddelka D in tabele stroškovnega načrta partnerjev iz oddelka B v datoteko Excel

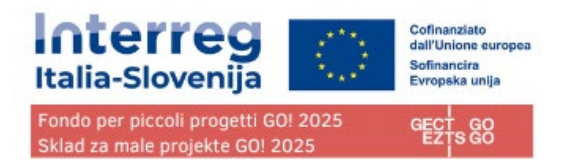

## <span id="page-52-0"></span>Pravice v projektu

Ta funkcija omogoča več uporabnikom, da sodelujejo v isti prijavnici.

Pazite, da vnesete pravilen e-naslov sodelavcev.

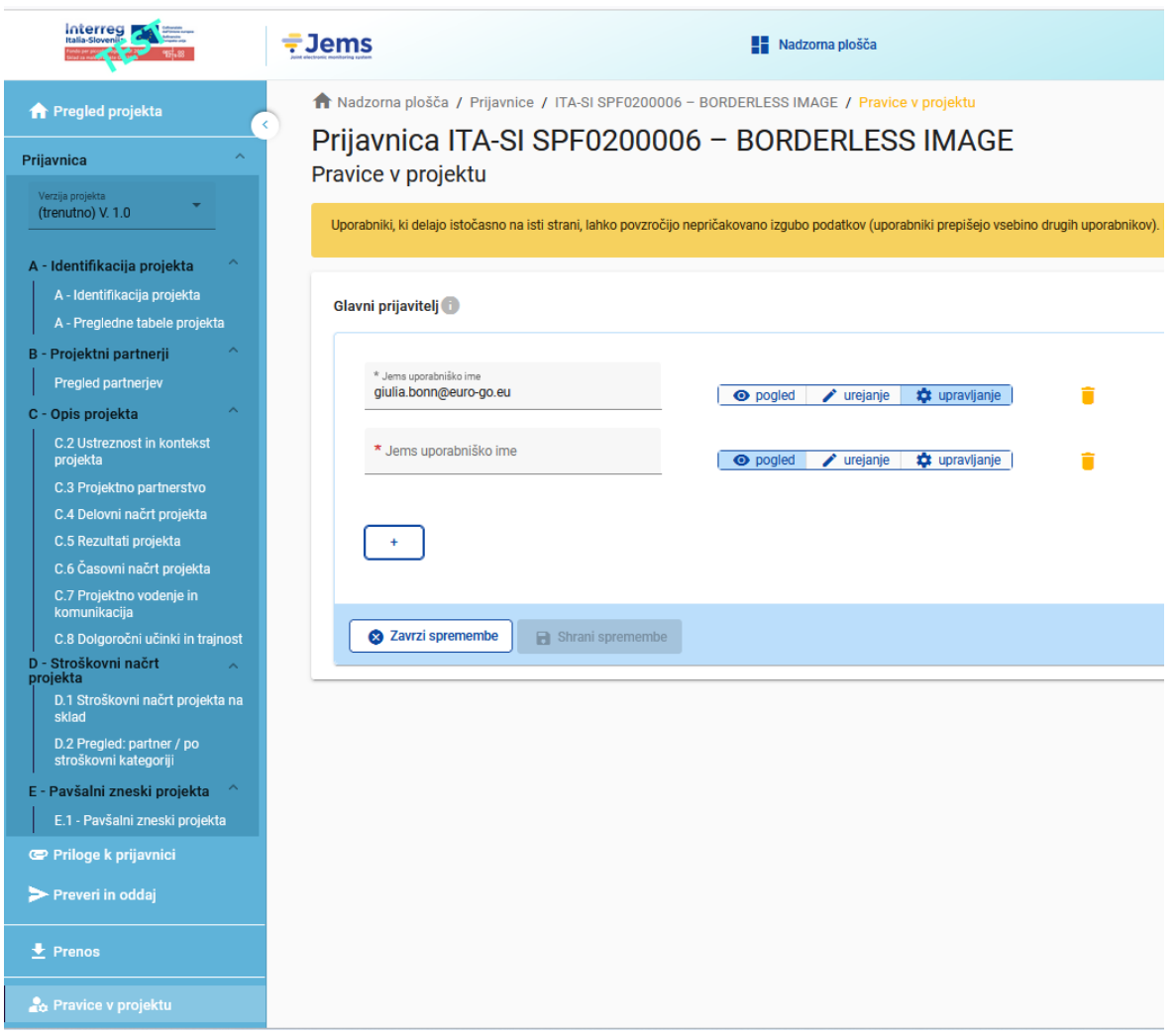

Povabiti je mogoče le uporabnike, ki so že registrirani v sistemu Edini parameter, potreben za identifikacijo uporabnika, je njegovo uporabniško ime za Jems (e-pošta, ki se uporablja za registracijo v Jems). Če je bilo povabilo uspešno, bo povabljeni uporabnik videl zadevni projekt na svoji nadzorni plošči.

Sodelavci imajo lahko v projektu različne pravice:

- POGLED Uporabnik lahko vidi vseoddelke, vendar jih ne more spreminjati.
- UREJANJE Uporabnik lahko vidi in spremeni/izpolni prijavnico

UPRAVLJANJE –uporabnik pridobi še možnost povabiti nove sodelavce k projektu in jim dodeliti pravice.

Uporabnik, ki sodeluje pri več projektnih prijavnicah, ima lahko ločene privilegije v različnih projektih.

#### **NEVARNOST PODVAJANJA INFORMACIJ**

**Če v isti prijavnici sočasno dela več uporabnikov, obstaja nevarnost podvajanja informacij. Temu se je potrebno izogniti.**